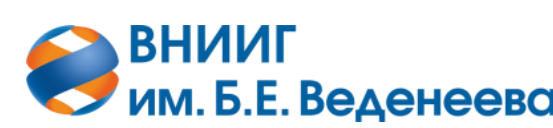

**Акционерное общество «ВСЕРОССИЙСКИЙ НАУЧНО-ИССЛЕДОВАТЕЛЬСКИЙ ИНСТИТУТ ГИДРОТЕХНИКИ имени Б.Е. ВЕДЕНЕЕВА»**

# ИНФОРМАЦИОННО-АНАЛИТИЧЕСКАЯ СИСТЕМА РУКОВОДСТВО ПОЛЬЗОВАТЕЛЯ-АДМИНИСТРАТОРА

Подп. и дата *Подп. и дата Взам. инв. № Инв. № дубл. Подп. и дата* Взам. инв. Ме Инв. Медубл. **Toon.** u dama Инв. Ме подл. *Инв. № подл.* 37

Санкт-Петербург

2022

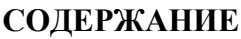

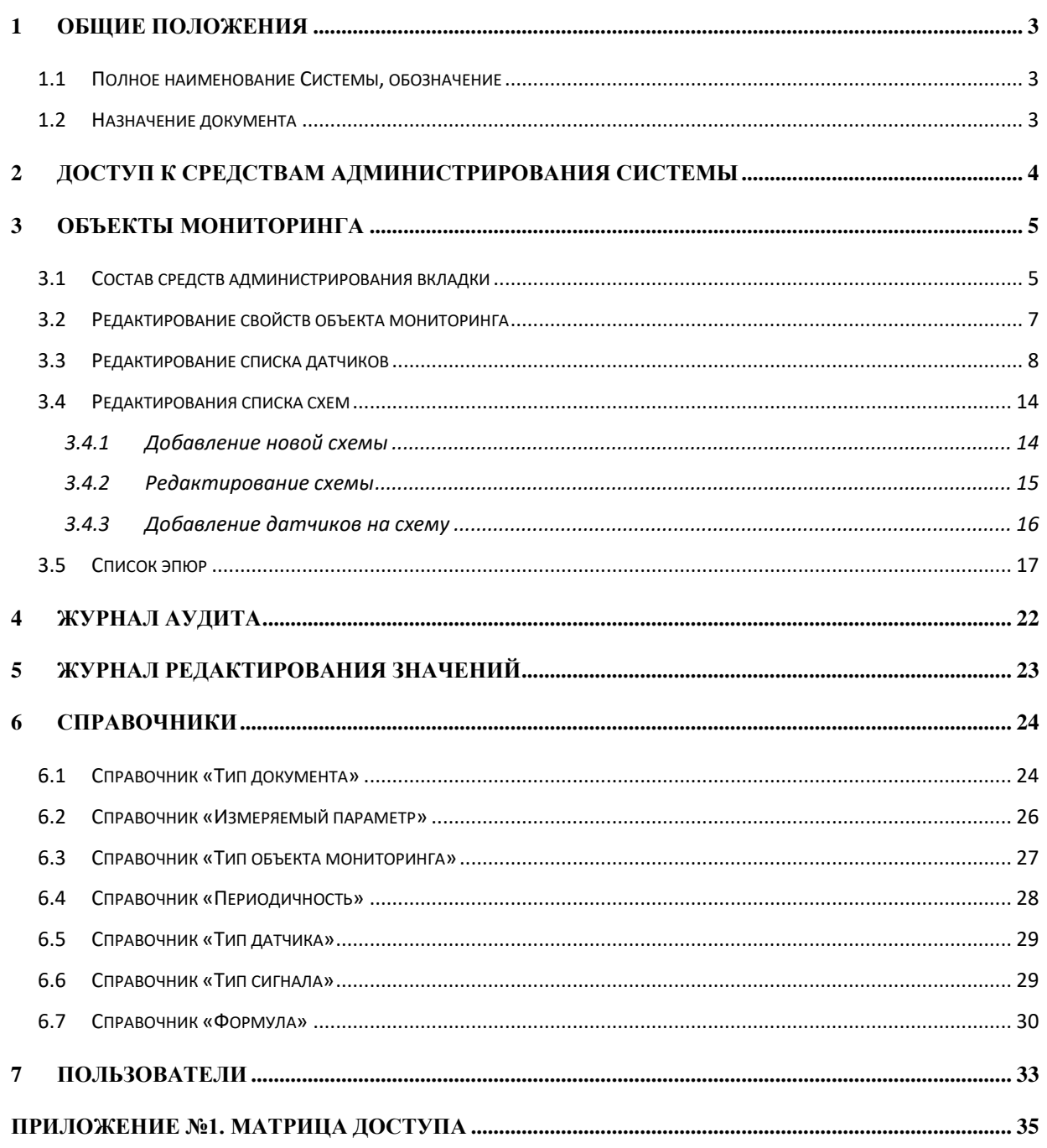

# **1 ОБЩИЕ ПОЛОЖЕНИЯ**

### <span id="page-2-1"></span><span id="page-2-0"></span>**1.1 Полное наименование Системы, обозначение**

«Информационно-диагностическая система Дедал 2.0» в дальнейшем ИДС «Дедал 2.0», «Дедал 2.0», ИДС, Система.

### <span id="page-2-2"></span>**1.2 Назначение документа**

Настоящее Руководство пользователя-администратора ИДС является справочной документацией, описывающей возможности по администрированию системы через графический интерфейс.

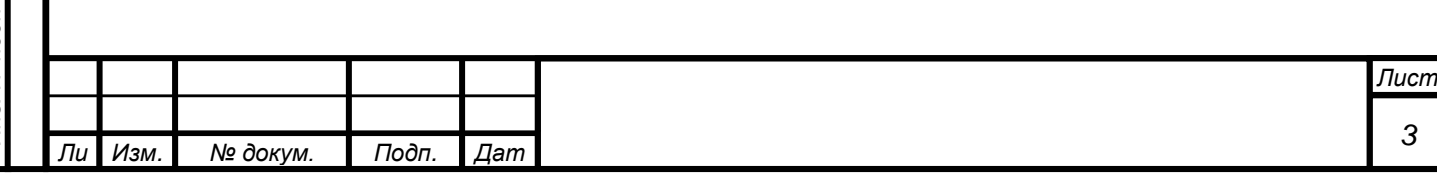

# **2 ДОСТУП К СРЕДСТВАМ АДМИНИСТРИРОВАНИЯ СИСТЕМЫ**

<span id="page-3-0"></span>Для доступа к средствам администрирования учетная запись пользователя должна иметь роль «Администратор». По умолчанию в системе доступны две роли – «Пользователь» и «Администратор». На этапе согласования технического задания роли могут быть расширены, в зависимости от требований заказчика, метода авторизации и др.

Если пользователь является администратором, в рабочем интерфейсе программы появится пункт «Администрирование».

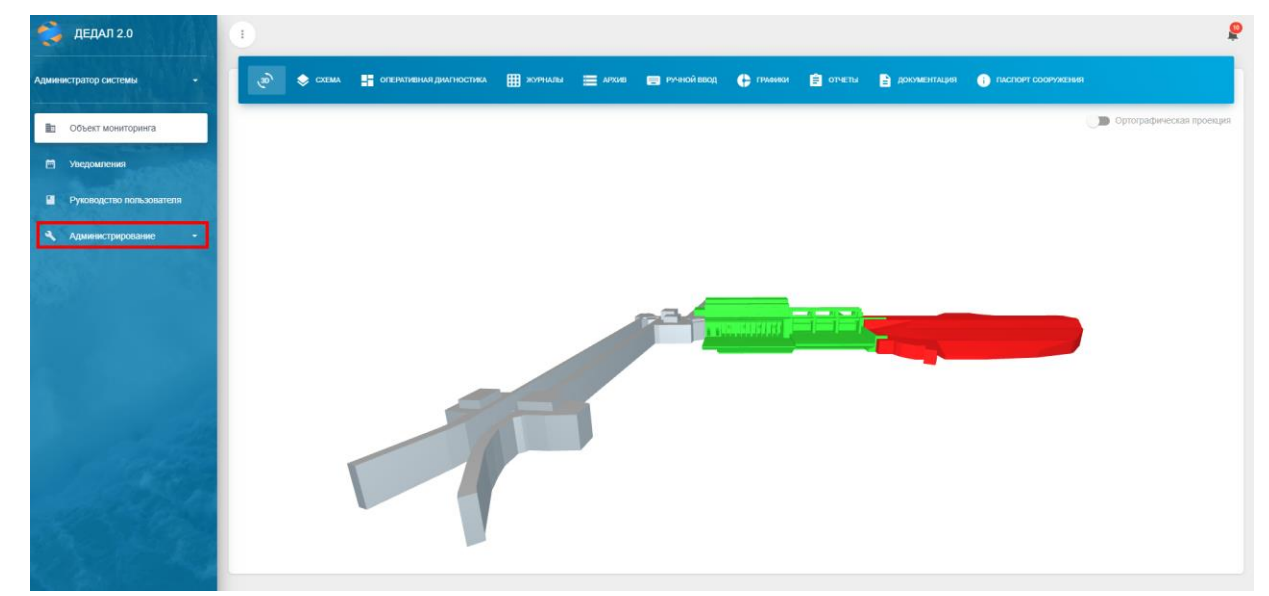

Рисунок 1. Интерфейс программы с возможностями администрирования

Интерфейс администрирования состоит из шести вкладок: «Объекты мониторинга», «Журнал аудита», «Журнал редактирования значений», «Справочники», «Отчеты» и «Пользователи».

На вкладке «Объекты мониторинга» представлен список подключенных объектов с возможностью редактирования их свойств (подробнее в разделе №3 «Объекты мониторинга»).

На вкладке «Журнал аудита» представлен электронный журнал действий пользователей (подробнее в разделе №4 «Журнал аудита»).

На вкладке «Журнал редактирования значений» представлен электронный журнал действий пользователей (подробнее в разделе №5 «Журнал редактирования значений»).

На вкладке «Справочники» представлены системные перечисления типов, таких как «Тип документа», «Тип сигнала» и другие (подробнее в разделе №6 «Справочники»).

На вкладке «Отчеты» находится список групп отчетов в системе.

*а*

*т*

Toðn. u ðama

ৼ

Взам. инв.

Инв. № дубл.

Подп. и дата

Инв. Ме подп

На вкладке «Пользователи» находится список зарегистрированных пользователей (подробнее в разделе №7 «Пользователи»).

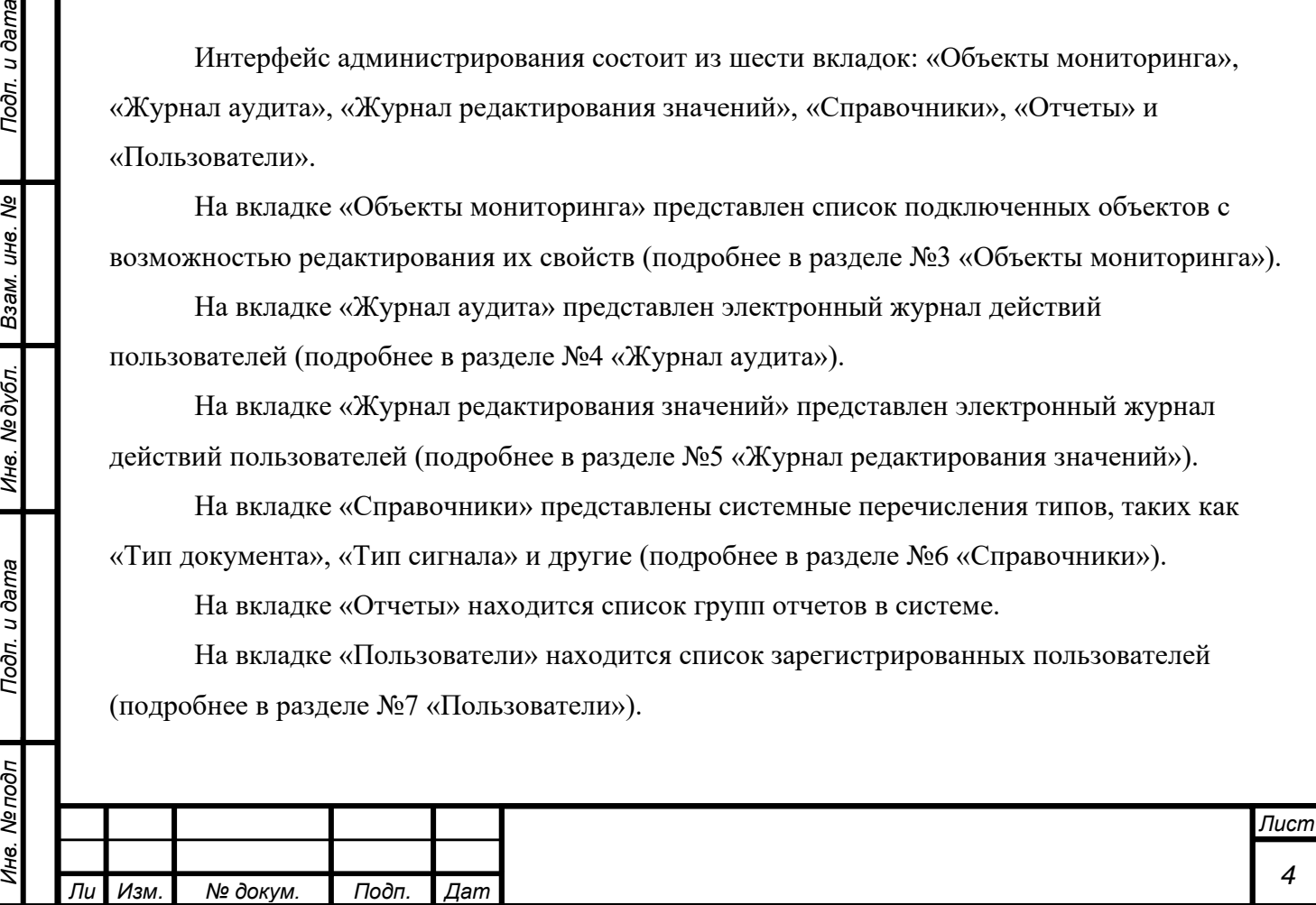

# **3 ОБЪЕКТЫ МОНИТОРИНГА**

#### <span id="page-4-1"></span><span id="page-4-0"></span>**3.1 Состав средств администрирования вкладки**

На вкладке представлен список объектов, подключенных к системе.

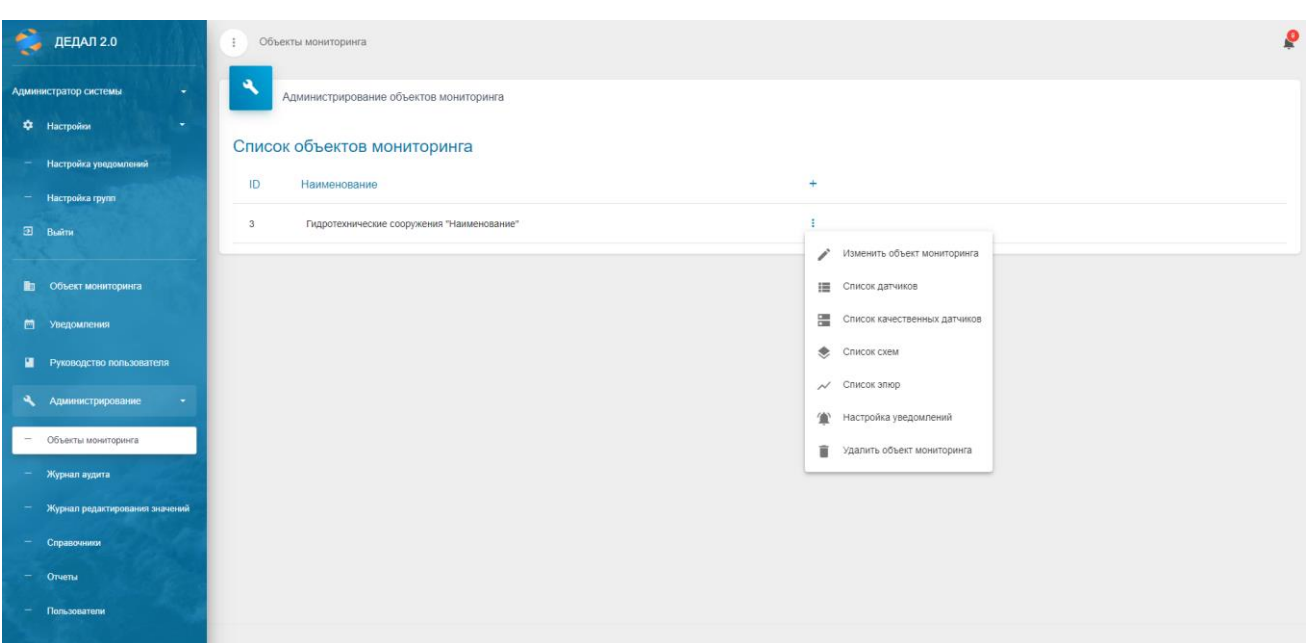

Рисунок 2. Вкладка «Объекты мониторинга»

Для раскрытия меню требуется нажать на значок «три точки» под кнопкой «+». После этого откроется выпадающее меню.

С помощью страницы «Изменить объект мониторинга» можно отредактировать паспорт объекта мониторинга.

С помощью страницы «Список датчиков» можно отредактировать список датчиков объекта мониторинга.

С помощью страницы «Список качественных датчиков» можно отредактировать список качественных датчиков объекта мониторинга (визуальные наблюдения).

С помощью страницы «Список схем» можно редактировать список схем объекта мониторинга.

С помощью страницы «Список эпюр» можно редактировать список эпюр, создавать и настраивать новые.

С помощью страницы «Настройка уведомлений» можно произвести настройку рассылки уведомлений.

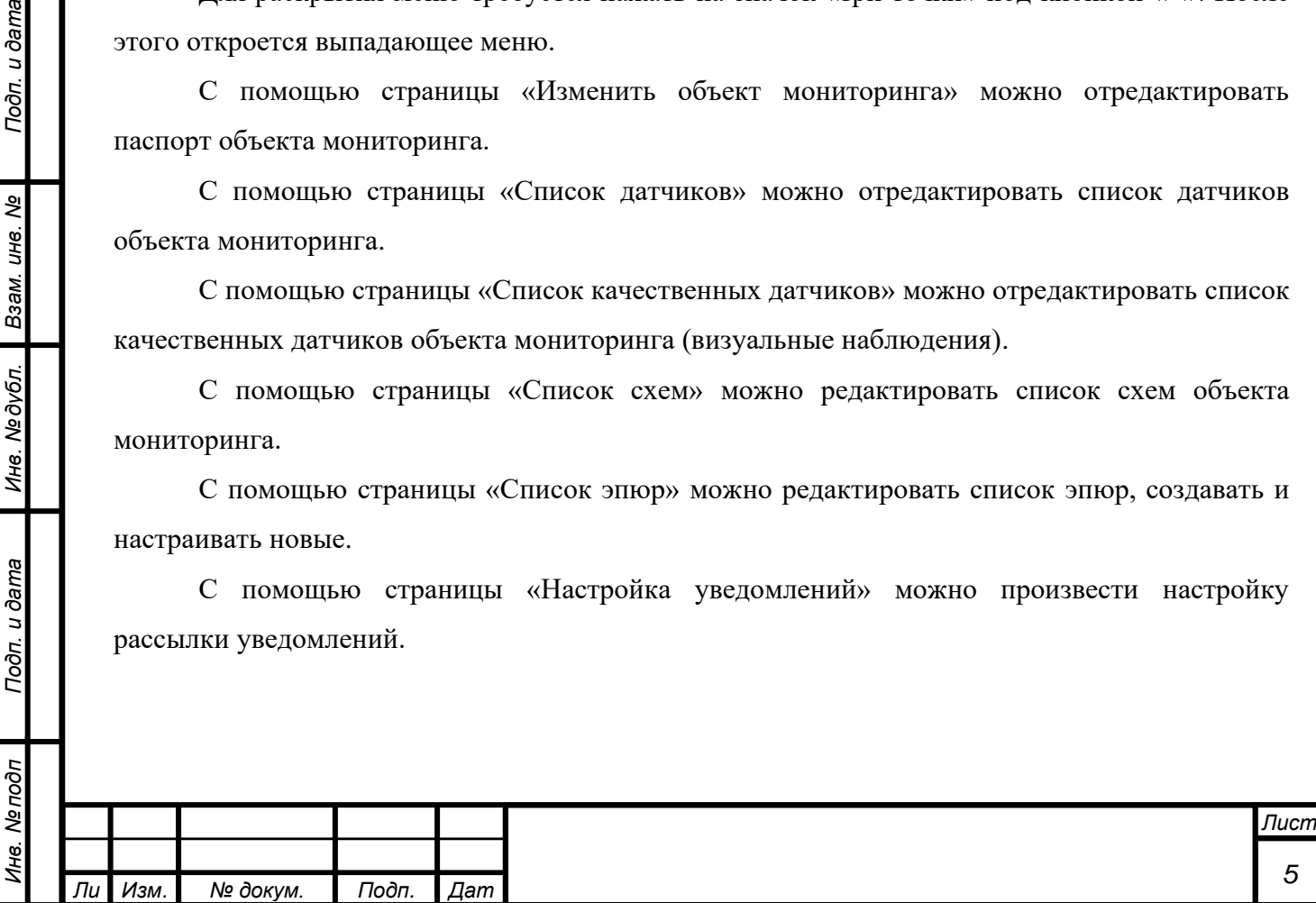

*а*

*т*

Подп. и дата

Взам. инв. Ме

Инв. №дубл.

Подп. и дата

С помощью пункта «Удалить объект мониторинга» можно удалить объект мониторинга.

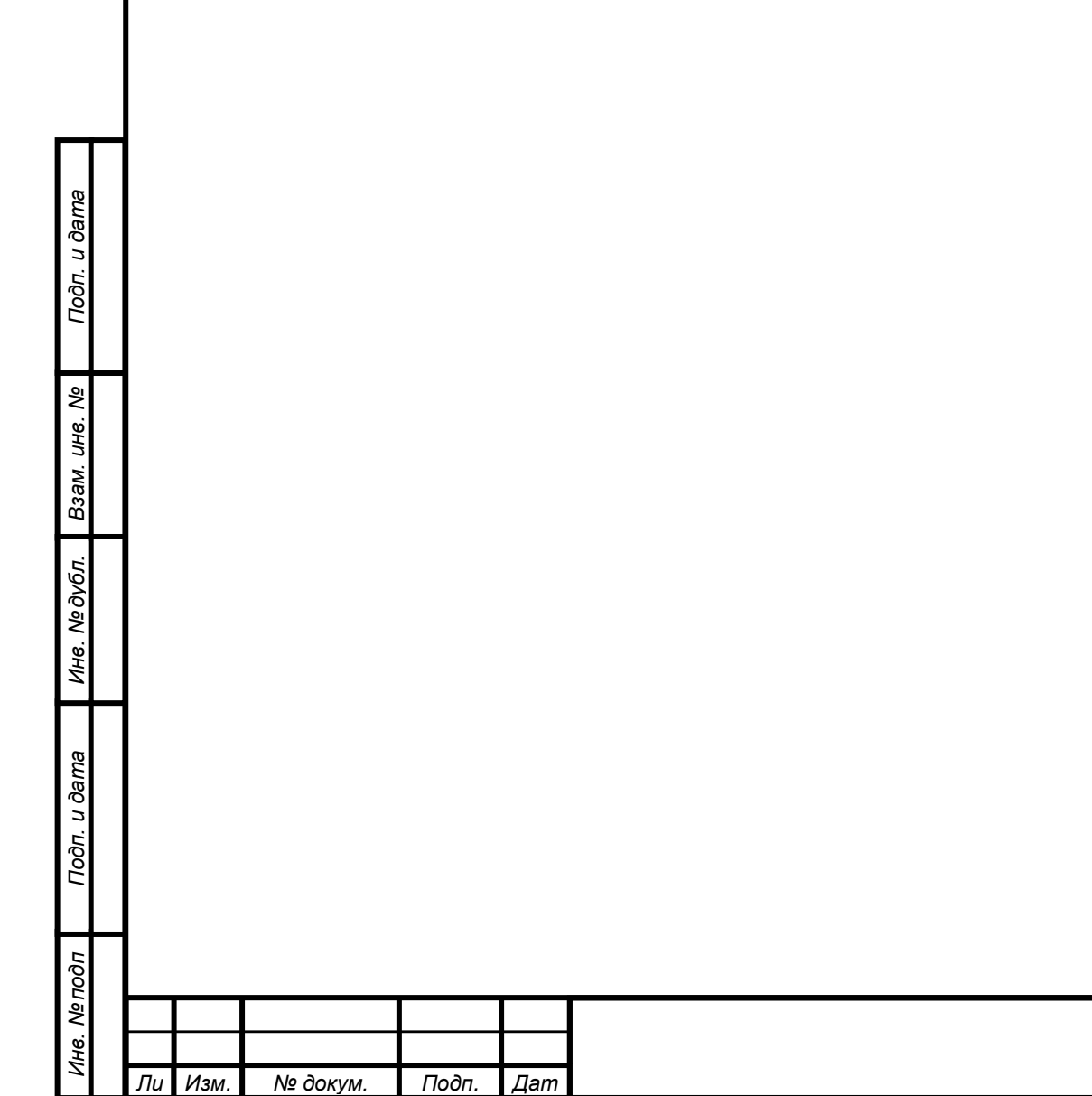

*а*

### <span id="page-6-0"></span>**3.2 Редактирование свойств объекта мониторинга**

Для редактирования свойств объекта мониторинга необходимо нажать на кнопку (элемент №2, рисунок 2). После этого откроется окно редактирования объекта мониторинга.

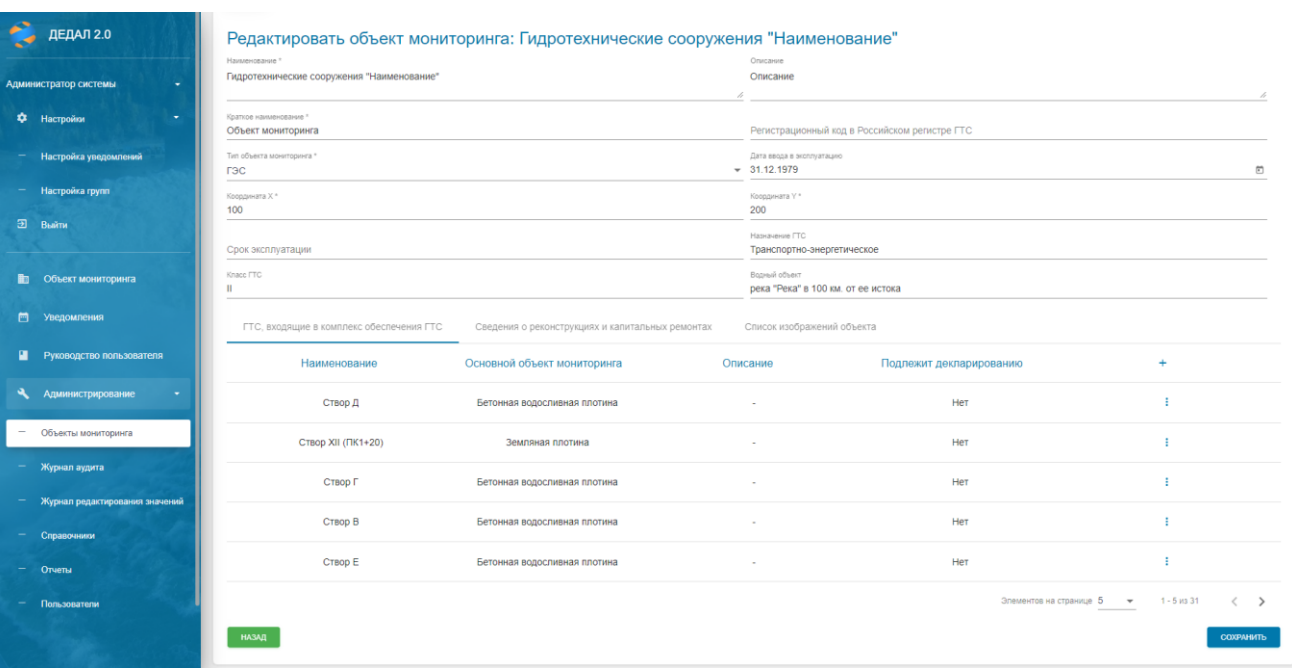

Рисунок 3. Редактирование свойств объекта мониторинга

В верхней части можно изменить основные параметры объекта, такие как наименование, тип, координаты и т.д.

Также на данной странице имеется три вкладки: «ГТС, входящие в комплекс обеспечения ГТС», «Сведения о реконструкциях и капитальных ремонтах», «Список изображений объекта».

«ГТС, входящие в комплекс обеспечения ГТС» - таблица, представляющая собой список сооружений. С помощью кнопки «+» можно добавить новое сооружение. Также с помощью значка «три точки» можно отредактировать существующее. Особое внимание стоит уделить полю «Подлежит декларированию». Это поле логическое, если значение в нем «истина», то сооружение будет учитываться в диаграммах состояния объекта (подробнее в руководстве пользователя).

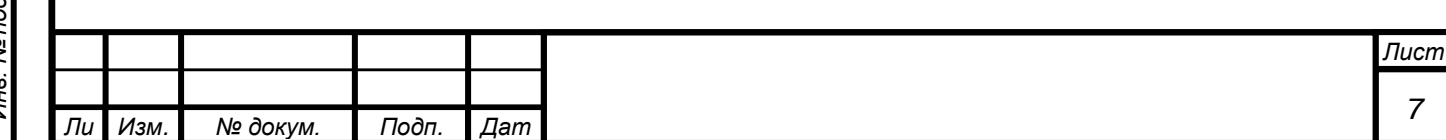

*а*

### <span id="page-7-0"></span>**3.3 Редактирование списка датчиков**

Для редактирования списка датчиков необходимо нажать на кнопку «Список датчиков». После этого откроется окно редактирования списка датчиков.

|   | ДЕДАЛ 2.0                            | Объекты мониторинга<br>÷ |                                        |                                                                                 |           |                                                     |               |
|---|--------------------------------------|--------------------------|----------------------------------------|---------------------------------------------------------------------------------|-----------|-----------------------------------------------------|---------------|
|   | Администратор системы<br>٠           | ٩                        | Администрирование объектов мониторинга |                                                                                 |           |                                                     |               |
| ۰ | ٠<br>Настройки                       |                          |                                        | Список датчиков объекта мониторинга: Гидротехнические сооружения "Наименование" |           |                                                     |               |
|   | Настройка уведомлений                |                          |                                        |                                                                                 |           | свросить<br>Поиск по наименованию                   |               |
|   | Настройка групп                      |                          |                                        |                                                                                 |           |                                                     |               |
|   | B <sub>bin</sub>                     | ID                       | Наименование                           | Расположение                                                                    | Тип       | Серийный номер                                      |               |
|   |                                      | $\overline{1}$           | $n$ TI-10n                             | Земляная плотина/Створ Ха (ПК0+17 - 0+40)                                       | Пьезометр |                                                     |               |
|   | Е Объект мониторинга                 | $\overline{2}$           | $1 - 12$                               | Земляная плотина/Створ XIII (ПК2+30)                                            | Пьезометр | Редактировать датчик                                |               |
|   | <b>[ Уведомления</b>                 | $\overline{3}$           | $ \Pi - 12a$                           | Земляная плотина/Створ XIII (ПК2+30)                                            | Пьезометр | ÷<br>Удалить датчик                                 |               |
|   | П Руководство пользователя           | $\frac{4}{3}$            | $*$ $\Pi - 15$                         | Земляная плотина/Створ Ха (ПКО+17 - 0+40)                                       | Пьезометр |                                                     |               |
|   | Администрирование<br>۰.              | 5                        | $*$ $\Pi - 16$                         | Земляная плотина/Створ Ха (ПК0+17 - 0+40)                                       | Пьезометр |                                                     |               |
|   | Объекты мониторинга<br>Журнал аудита | 6                        | $^{\circ}$ $\Pi$ -18                   | Земляная плотина/Створ XIIa (ПК1+70)                                            | Пьезометр |                                                     | ÷             |
|   | Журнал редактирования значений       | $\tau$                   | $*$ $\Pi - 23$                         | Земляная плотина/Сопряжение с берегом                                           | Пьезометр |                                                     | ÷.            |
|   | Справочники                          | $\mathsf B$              | $^*$ $\Pi$ -2 $K$                      | Земляная плотина/Створ XI (ПКО+70)                                              | Пьезометр |                                                     | ÷             |
|   | Orvers                               | 9                        | * FI-6                                 | Земляная плотина/Створ XII (ПК1+20)                                             | Пьезометр |                                                     | ÷             |
|   | Пользователи                         | 10                       | $n - 6a$                               | Земляная плотина/Створ XII (ПК1+20)                                             | Пьезометр |                                                     | ÷             |
|   |                                      | <b>НАЗАД</b>             |                                        |                                                                                 |           | Элементов на странице 10 -<br>$1 - 10$ vra 304<br>Ċ | $\rightarrow$ |

Рисунок 4. Редактирование списка датчиков

Для создания нового датчика необходимо нажать кнопку «+» в заголовке таблицы.

Для редактирования датчика необходимо нажать на кнопку «три точки», после чего в раскрывшемся списке нажать «Редактировать датчик».

Для удаления датчика необходимо нажать на кнопку «три точки», после чего в раскрывшемся списке нажать «Удалить датчик».

Окно редактирования датчика выглядит следующим образом:

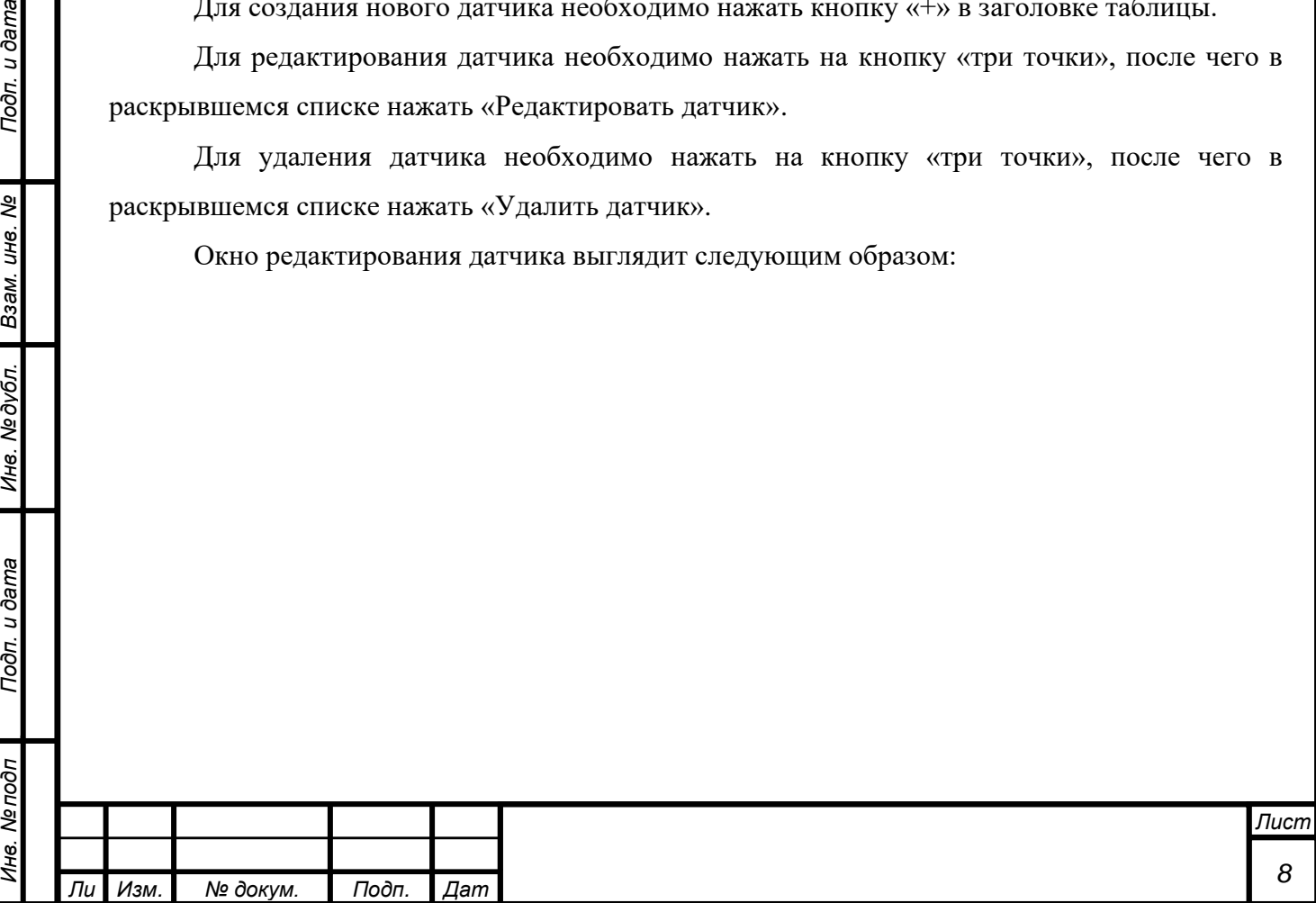

*а*

*т*

Подп. и дата

Взам. инв. Ме

Инв. № дубл.

Подп. и дата

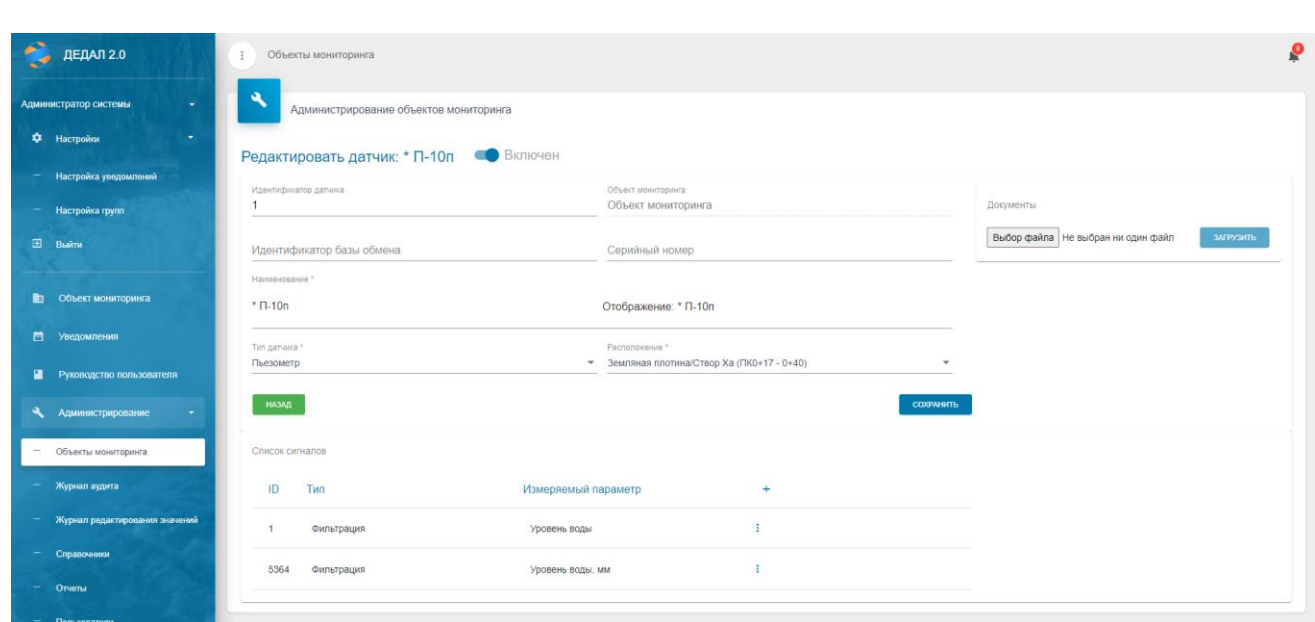

Рисунок 5. Окно редактирования датчика

Переключатель «Включен» отвечает за отображение датчика в системе.

Значение в поле «Идентификатор датчика» проставляется автоматически и не редактируется.

В поле «Серийный номер» указывается серийный номер датчика.

В поле «Наименование» указывается наименование датчика (возможно использование специальных символов в виде html-кодов).

В поле «Тип датчика» выбирается тип датчика из внесенных в систему (справочник «Типы датчиков».

В поле «Расположение» указывается месторасположение датчика на объекте мониторинга (выбирается из списка «ГТС, входящие в комплекс обеспечения ГТС»).

Возможна загрузка паспорта датчика или других дополнительных файлов в поле «Документы».

Список сигналов датчика представлен под основными свойствами. Для добавления нового сигнала необходимо нажать кнопку «+».

На данной форме доступно редактирование сигналов, назначение формул и критериев безопасности. Для этого требуется в таблице сигналов напротив нужного сигнала нажать кнопку «три точки» и выбрать требуемый пункт:

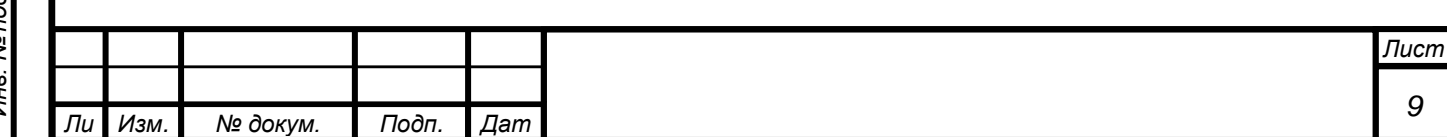

*а*

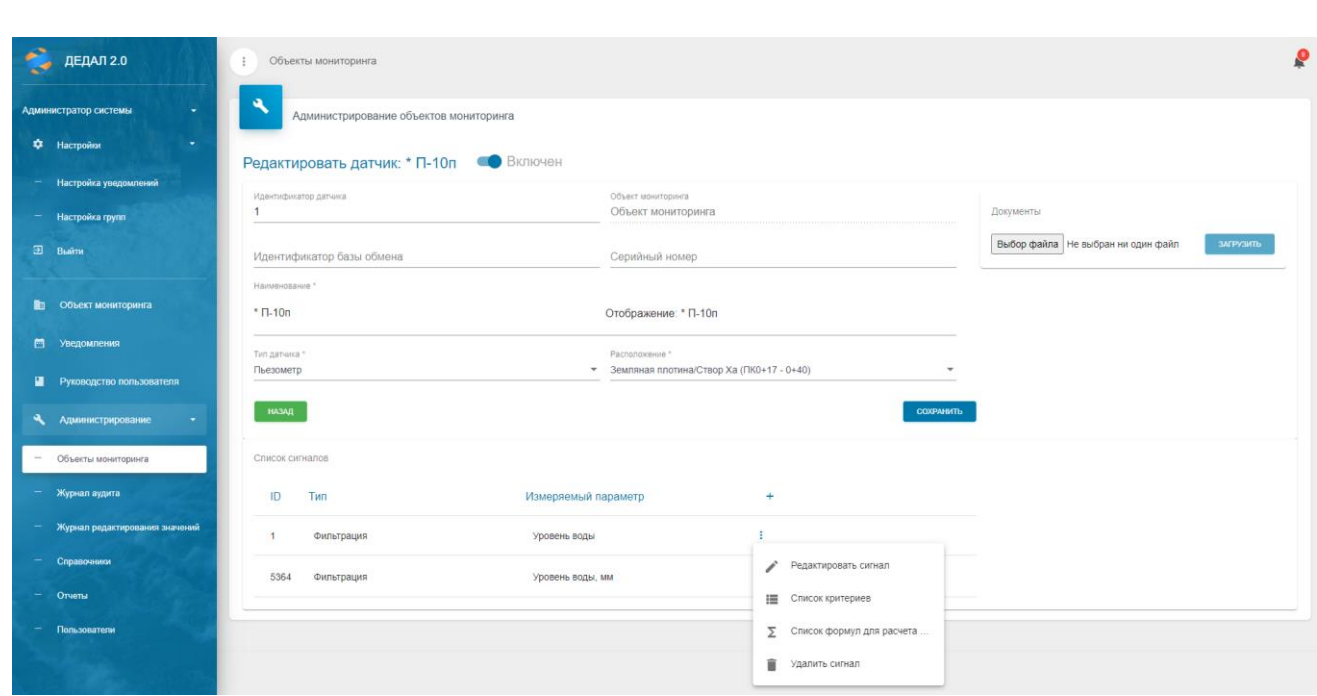

Рисунок 6. Сигналы

Пункт «Редактировать сигнал» позволяет отредактировать основные свойства сигнала (рисунок 7).

Пункт «Список критериев» позволяет посмотреть и отредактировать критерии сигнала (рисунок 8).

Пункт «Список формул для расчета» позволяет посмотреть и отредактировать формулы сигнала (рисунок 10).

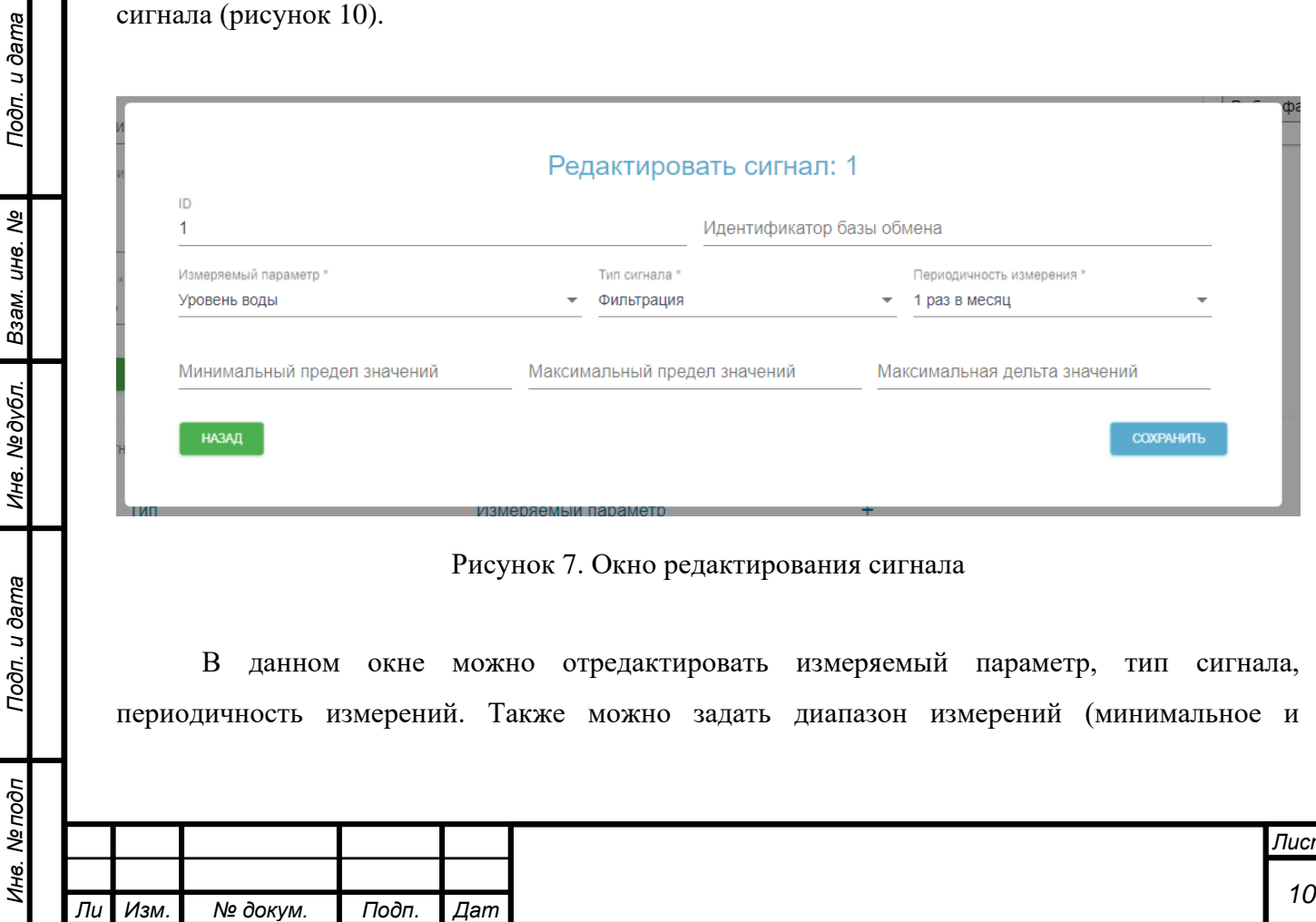

*а*

*т*

<u>т</u>

максимальное значение) и максимальную дельту (разницу между текущим и предыдущим значением). При превышении диапазона измерений сигнал попадет на вкладку «Неработоспособная КИА». При превышении дельты сигнал попадет на вкладку «Выбросы». При возникновении превышения генерируется уведомление о событии.

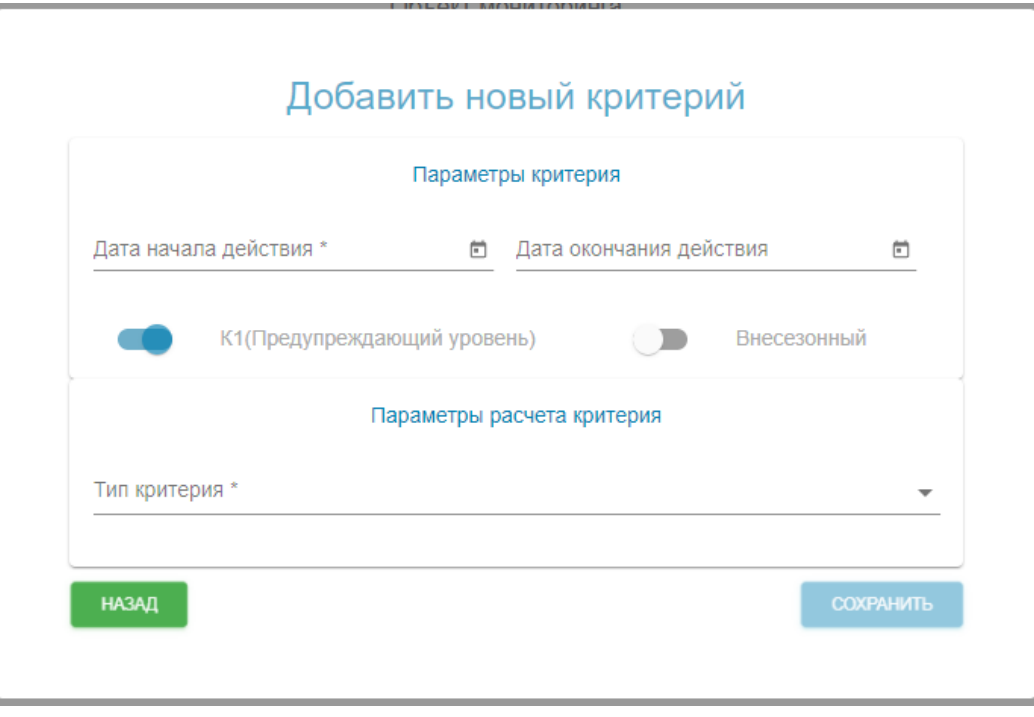

Рисунок 8. Окно добавления критерия

При добавлении критерия обязательно необходимо установить дату начала действия критерия. Если не устанавливать дату окончания – критерий будет бессрочным.

С помощью левого переключателя можно указать тип критерия – К1 или К2. С помощью правого – указать наличие сезонности критерия. По умолчанию критерии не считаются внесезонными. Для установления сезонности необходимо перевести переключатель в положение «Сезонный».

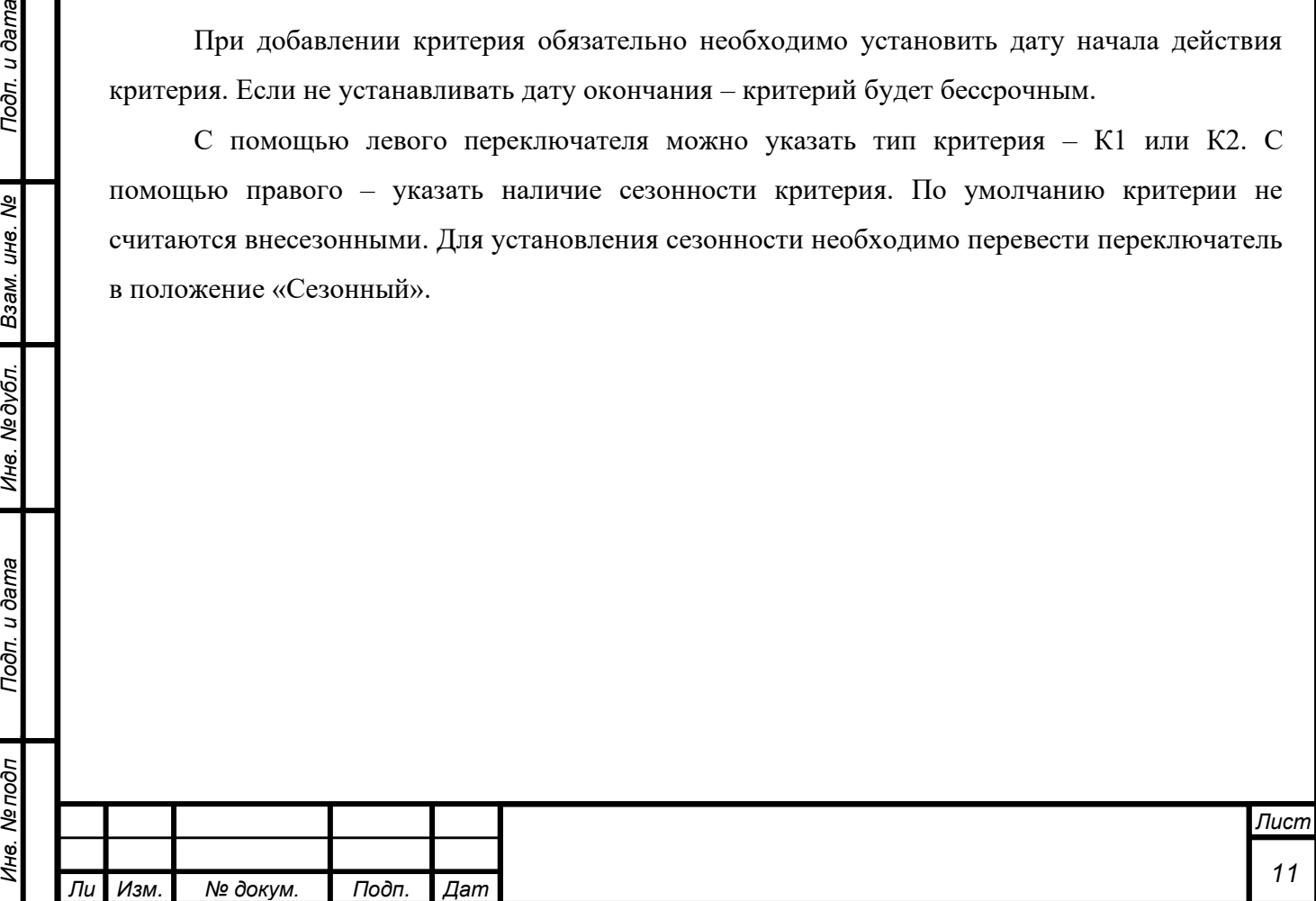

*а*

*т*

Подп. и дата

Взам. инв. Ме

Инв. № дубл.

Подп. и дата

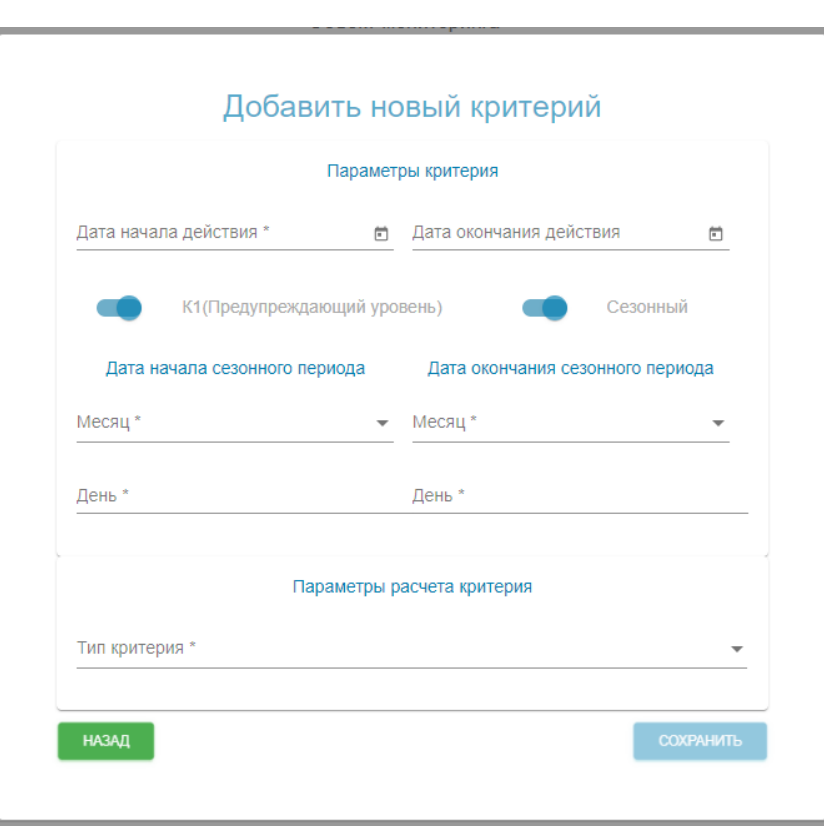

Рисунок 9. Сезонность критерия

В левых строках «Месяц» и «День» устанавливается месяц и день начала действия критерия (например, 1 марта), в правых – окончание (например, 1 октября).

В таблице «Параметры расчета критерия» выбираются параметры расчета: «Больше чем критерий», «Меньше чем критерий» и т.д.

Окно добавления формулы выглядит следующим образом:

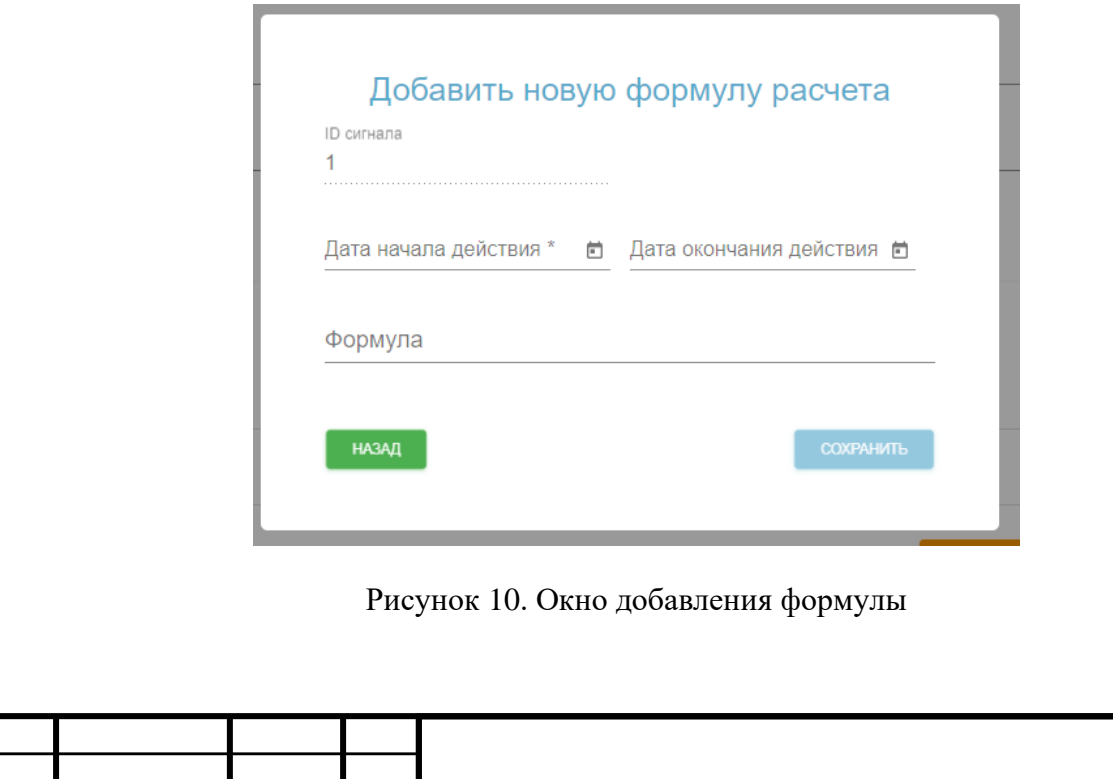

*т*

*Изм. № докум. Подп. Дат*

*а*

Необходимо обязательно указать дату начала действия формулы. В поле «Формула» выбирается значение из справочника «Формулы». Если в формуле имеются параметры необходимо будет их ввести или выбрать:

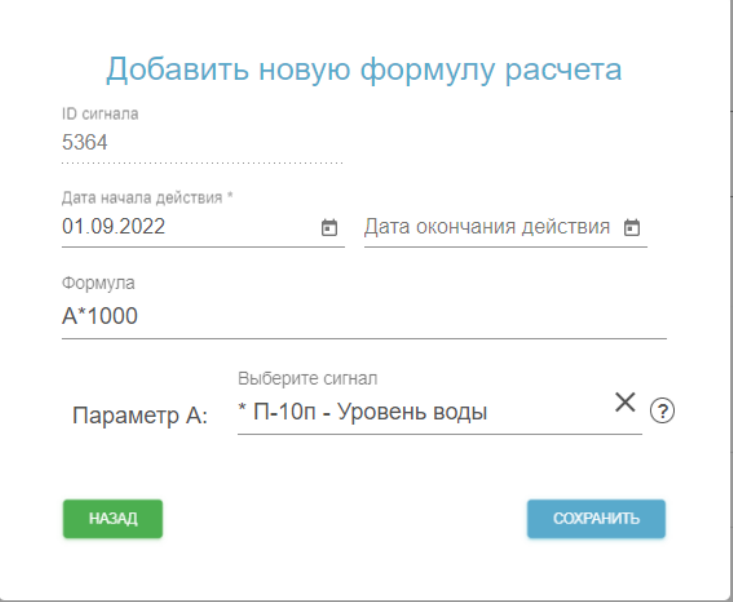

Рисунок 11. Параметры формулы

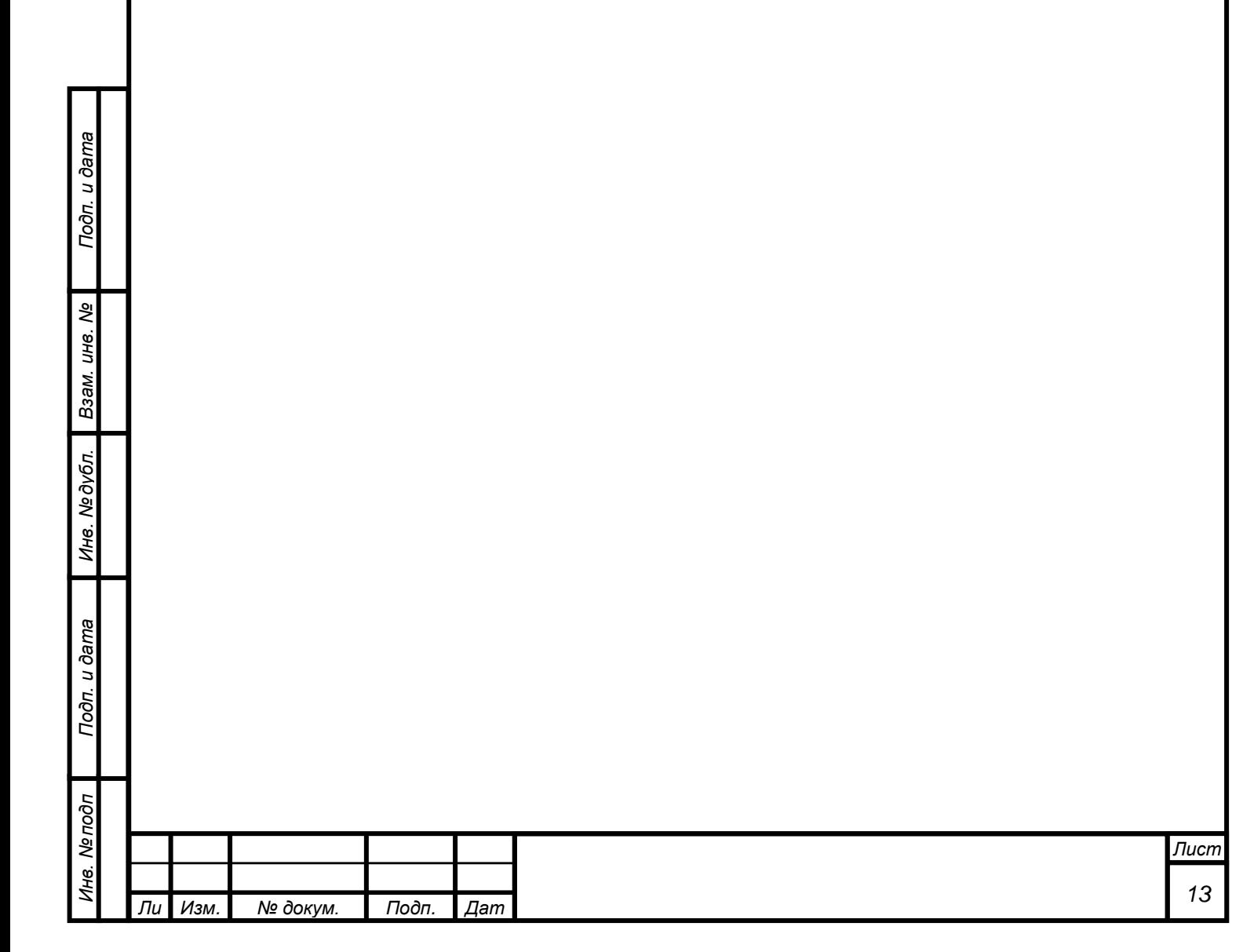

### <span id="page-13-0"></span>**3.4 Редактирования списка схем**

Для редактирования списка схем необходимо нажать на кнопку (элемент №4, рисунок 2). После этого откроется окно редактирования схем.

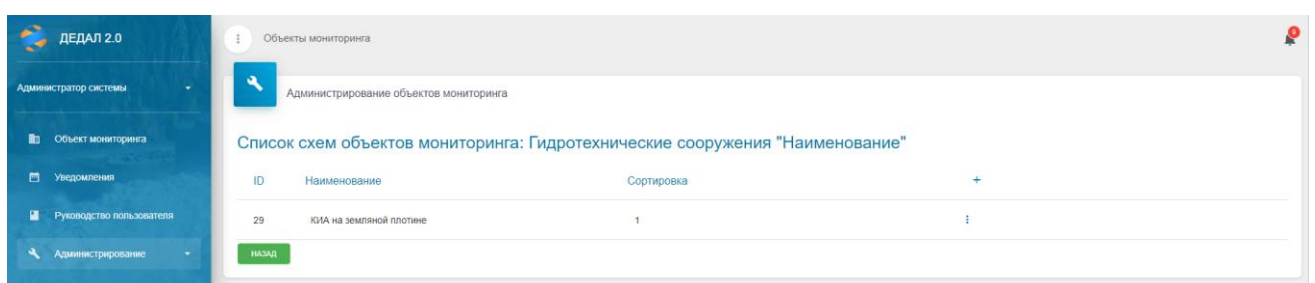

Рисунок 12. Редактирование списка схем

Для добавления новой схемы необходимо нажать на кнопку «+».

Для редактирования схемы необходимо нажать на кнопку «три точки», после чего в раскрывающемся списке выбрать пункт «Редактировать схему».

Для изменения или добавления датчиков на схему необходимо нажать на кнопку «три точки», после чего в раскрывающемся списке выбрать пункт «Расположение датчиков».

# <span id="page-13-1"></span>**3.4.1 Добавление новой схемы**

*т*

Подп. и дата

Ине. № дубл. Взам. ине. №

Подп. и дата

Инв. Мелодл

Для добавления новой схемы необходимо нажать на элемент №1 (рисунок 9). После этого откроется окно добавления схемы.

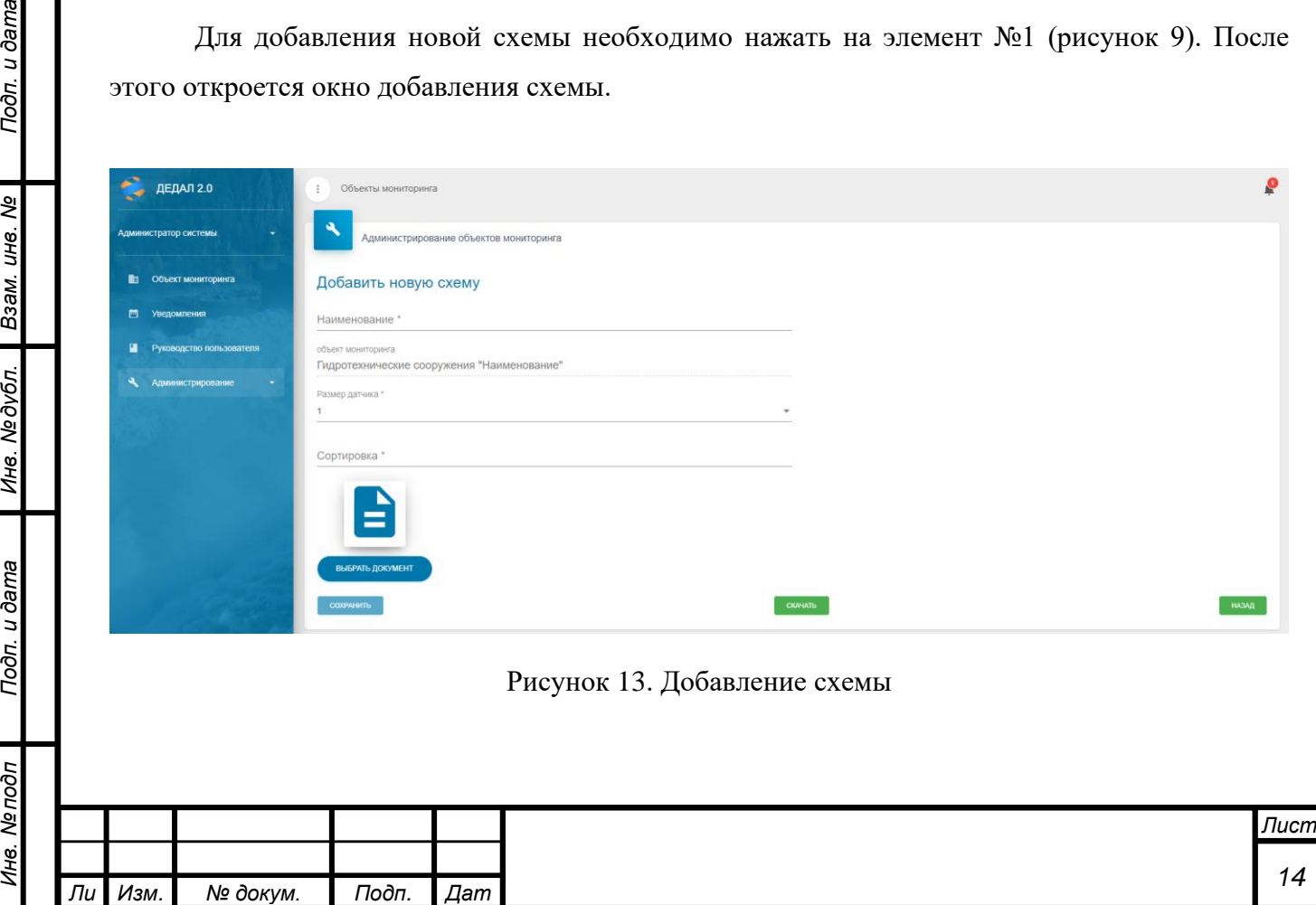

*а*

В поле «Наименование» необходимо ввести наименование схемы (например, «Пьезометры здания ГЭС, отм. 25»).

В поле «Размер датчика» указывается масштаб точки, обозначающей датчик, на схеме. Для больших схем рекомендуется устанавливать параметр больше.

В поле «Сортировка» указывается число, отвечающее за позицию схемы в списке схем.

После заполнения полей необходимо нажать кнопку «Выбрать документ» и загрузить схему в графическом формате (jpg, png).

# <span id="page-14-0"></span>**3.4.2 Редактирование схемы**

Окно редактирования схемы выглядит следующим образом:

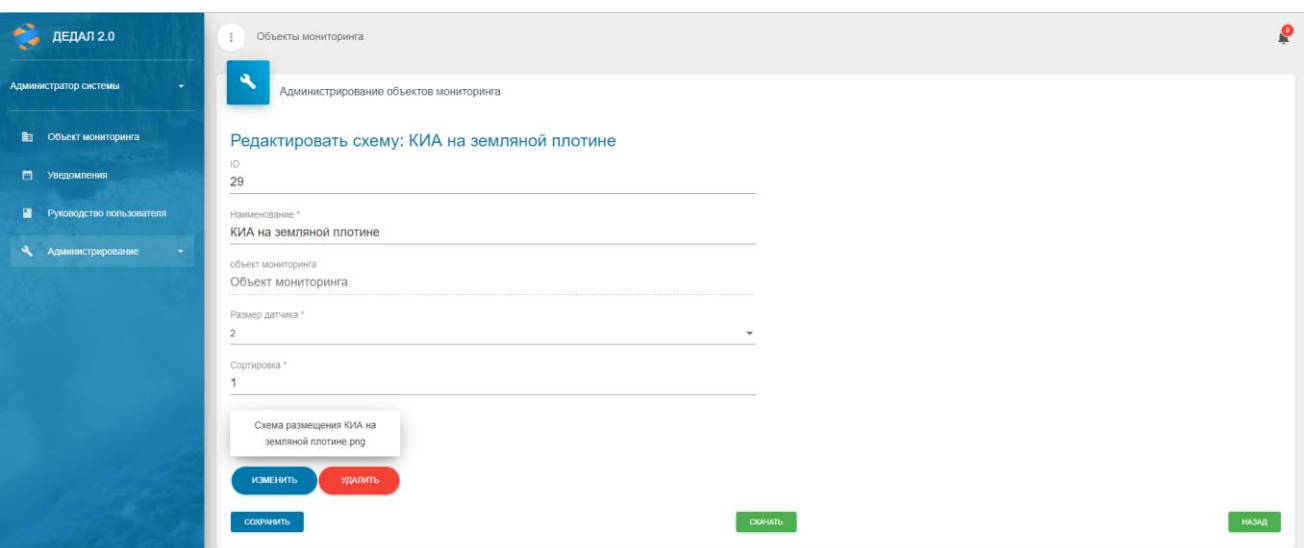

Рисунок 14. Редактирование схемы

Состав полей аналогичен окну добавления новой схемы, за исключением поля «ID». Его редактировать не нужно.

Для изменения файла схемы необходимо нажать кнопку «Изменить». Для очистки от файла нажать кнопку «Удалить».

При необходимости можно скачать файл схемы с помощью кнопки «Скачать».

После редактирования необходимо нажать кнопку «Сохранить» для применения изменений.

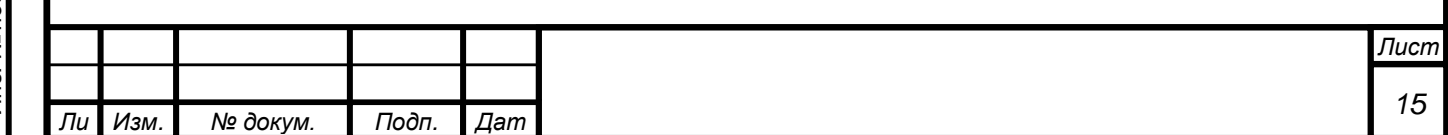

*а*

# <span id="page-15-0"></span>**3.4.3 Добавление датчиков на схему**

Для добавления датчиков на схему необходимо нажать на элемент №3 (рисунок 9). После этого откроется окно добавления датчиков на схему.

|                      | ДЕДАЛ 2.0                   | $\ddot{\ddot{z}}$                            |                                                       |                                           |                           |                        | ρ             |
|----------------------|-----------------------------|----------------------------------------------|-------------------------------------------------------|-------------------------------------------|---------------------------|------------------------|---------------|
|                      | Администратор системы<br>٠  | C.<br>Администрирование объектов мониторинга |                                                       |                                           |                           |                        |               |
|                      | <b>В Объект мониторинга</b> |                                              | Добавление датчиков на схему: КИА на земляной плотине |                                           |                           |                        |               |
|                      | □ Уведомления               | Датчики                                      |                                                       |                                           |                           |                        | $\wedge$      |
|                      | П Руководство пользователя  | Поиск                                        |                                                       |                                           |                           |                        |               |
| $\ddot{\phantom{1}}$ | Администрирование<br>$\sim$ | Идентификатор                                | Наименование                                          | Расположение                              |                           |                        |               |
|                      |                             | 1                                            | $+ \n  n - 10n$                                       | Земляная плотина/Створ Ха (ПК0+17 - 0+40) | ÷                         |                        |               |
|                      |                             | $\overline{2}$                               | $5 - 12$                                              | Земляная плотина/Створ XIII (ПК2+30)      | $+$                       |                        |               |
|                      |                             | $\mathbf{3}$                                 | $n-12a$                                               | Земляная плотина/Створ XIII (ПК2+30)      | $+$                       |                        |               |
|                      |                             | $\mathbf{d}$                                 | $-17-15$                                              | Земляная плотина/Створ Ха (ПК0+17 - 0+40) | $+$                       |                        |               |
|                      |                             | $\overline{5}$                               | $n - 16$                                              | Земляная плотина/Створ Ха (ПК0+17 - 0+40) | $+$                       |                        |               |
|                      |                             |                                              |                                                       |                                           | Элементов на странице 5 - | $1 - 5$ $12$ 304<br>E. | $\rightarrow$ |

Рисунок 15. Добавление датчиков на схему

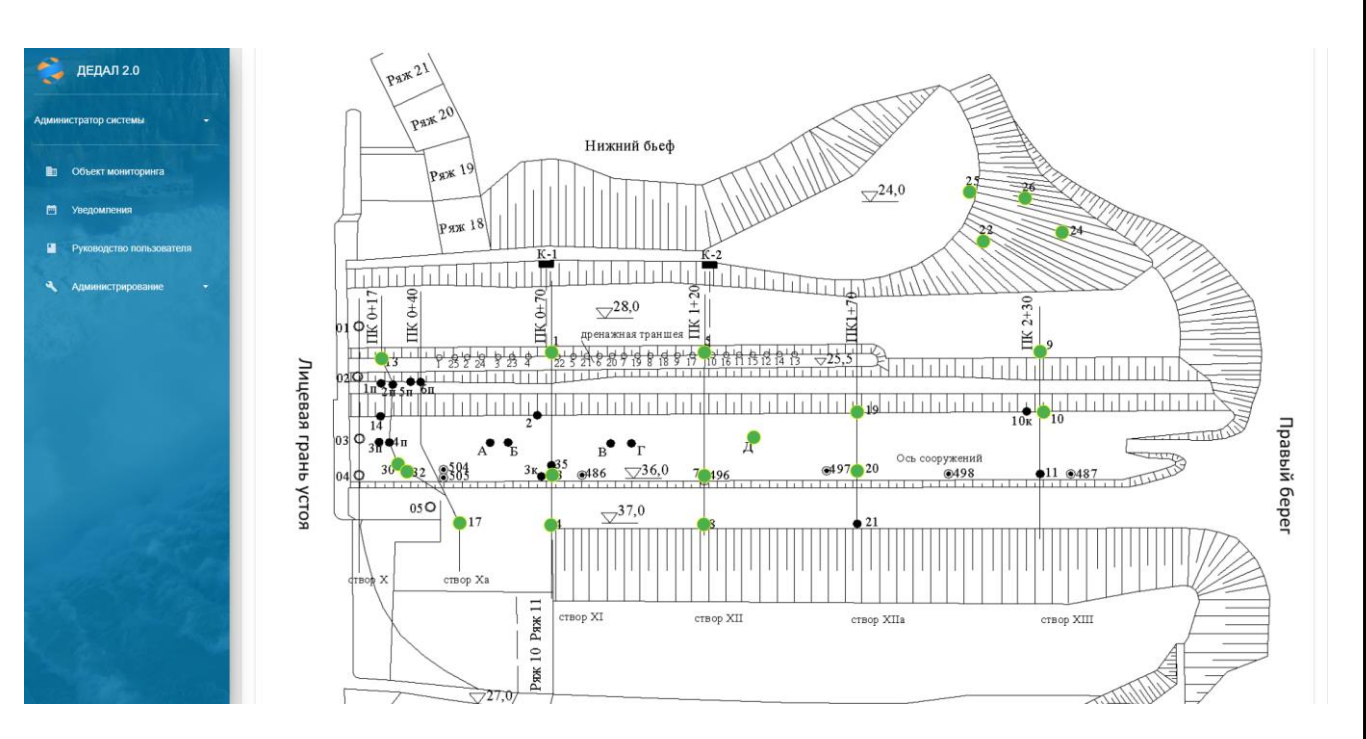

Рисунок 16. Добавление датчиков на схему (продолжение)

Для добавления датчика необходимо в списке датчиков (рисунок 15) напротив требуемого датчика нажать кнопку «+». После этого он отобразится на схеме (рисунок 16).

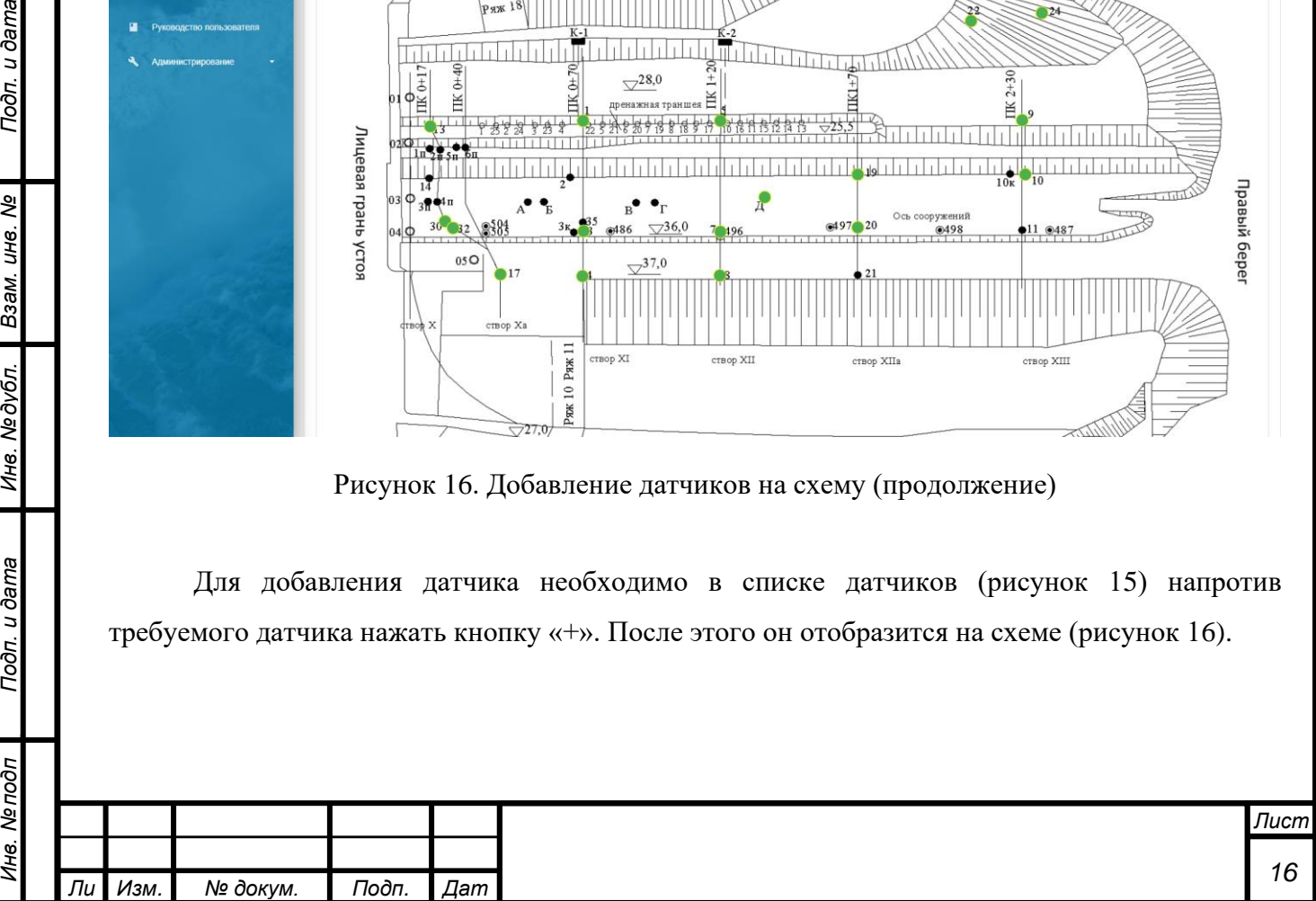

*а*

*т*

Подп. и дата

B3am. uH8. Nº

Инв. № дубл.

Подп. и дата

λΠ

### <span id="page-16-0"></span>**3.5 Список эпюр**

Подп. и дата

Взам. инв. Ме

Инв. Медубл.

Подп. и дата

Страница со списком эпюр выглядит следующим образом:

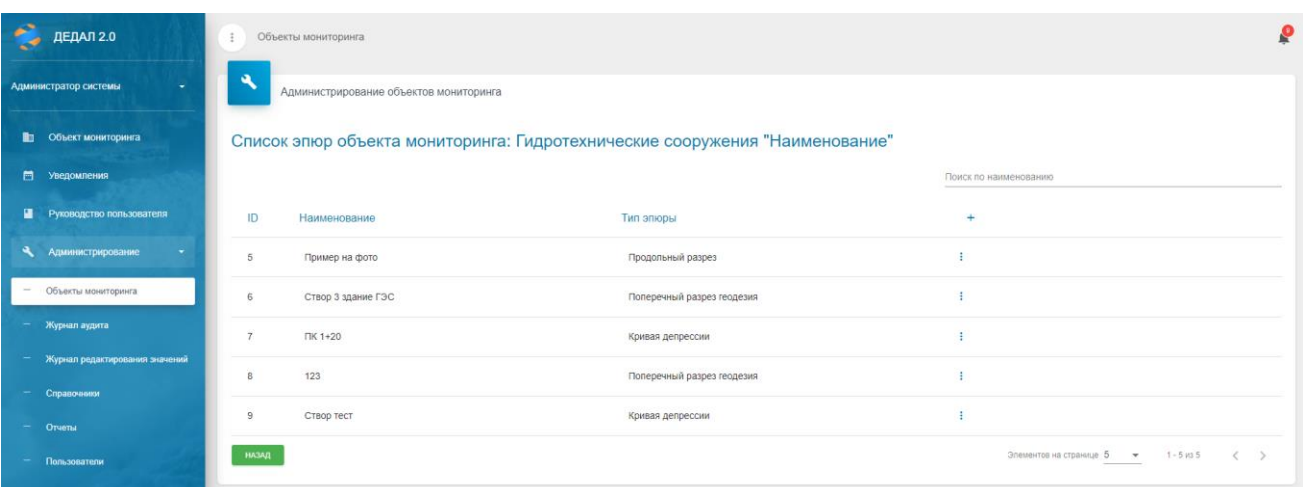

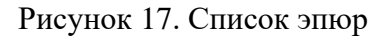

Для создания новой эпюры требуется нажать на кнопку «+». Для редактирования – нажать на кнопку «три точки» и выбрать пункт «Редактировать эпюру».

Окно создания эпюры выглядит следующим образом:

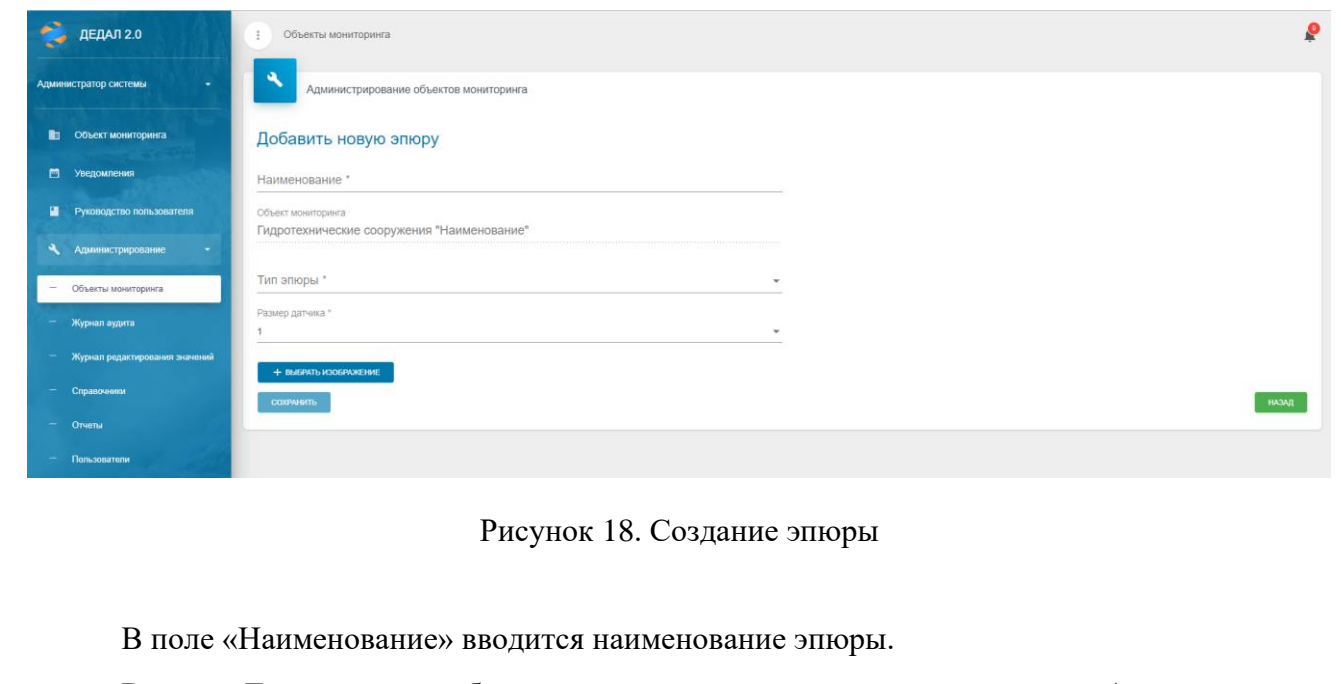

В поле «Тип эпюры» выбирается тип эпюры из выпадающего списка (из справочника «Тип эпюры».

В поле «Размер датчика» выбирается размер точки на графике.

С помощью кнопки «Выбрать изображение» загружается подложка эпюры (схема).

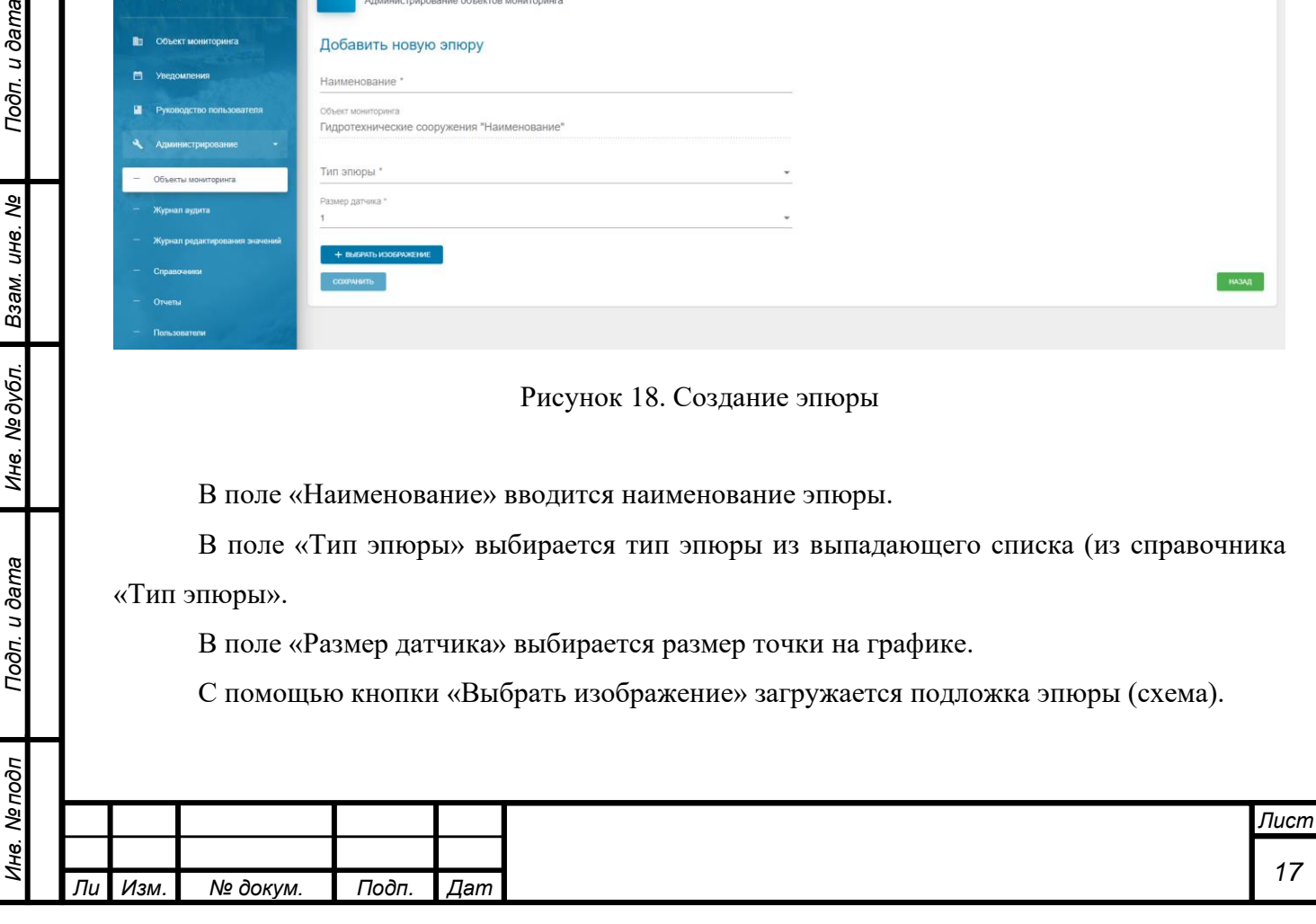

После создания эпюры ее необходимо настроить. Для этого в списке эпюр необходимо нажать на кнопку «три точки» и выбрать пункт «Редактировать эпюру». После этого откроется окно редактирования:

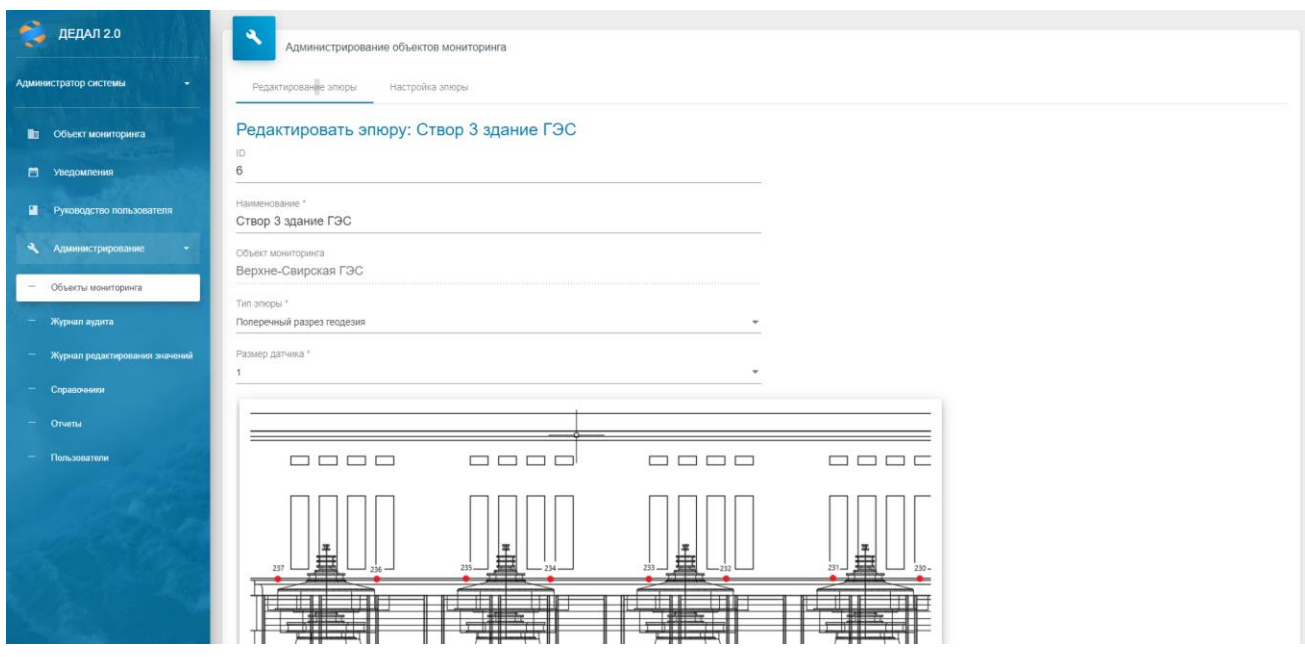

Рисунок 19. Окно редактирования эпюры

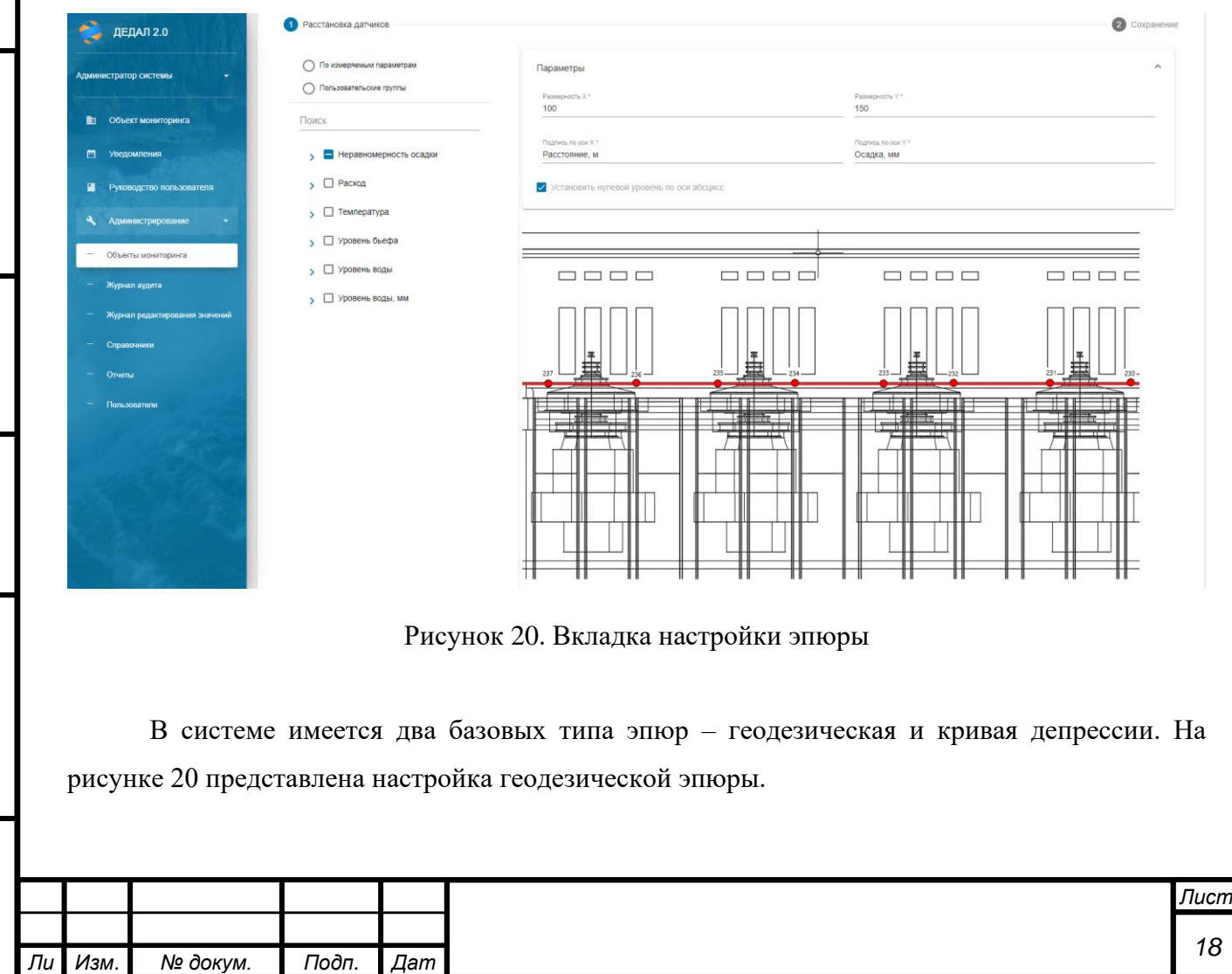

*а*

*Инв. № подп Подп. и дата Взам. инв. № Инв. № дубл. Подп. и дата*

Подп. и дата

Инв. Мелодл

Инв. №дубл. Взам. инв. №

Подп. и дата

При настройке геодезической эпюры необходимо ввести значение размерности оси X (по горизонтали), размерность оси Y (по вертикали) и их обозначения.

Размерность оси Y устанавливается в зависимости от измеряемых величин. Если размерность устанавливать в соответствие с реальным масштабом – разница в несколько миллиметров не будет заметна.

Также можно установить нулевой уровень по оси Y – это позволит строить график относительно требуемой плоскости (на примере – относительно пола машзала).

После ввода размерностей необходимо расположить датчики на схеме. Для этого в древовидном элементе выбираются требуемые пункты, после чего отмеченные пункты добавляются на схему. По завершению настройки необходимо нажать кнопку «Сохранить».

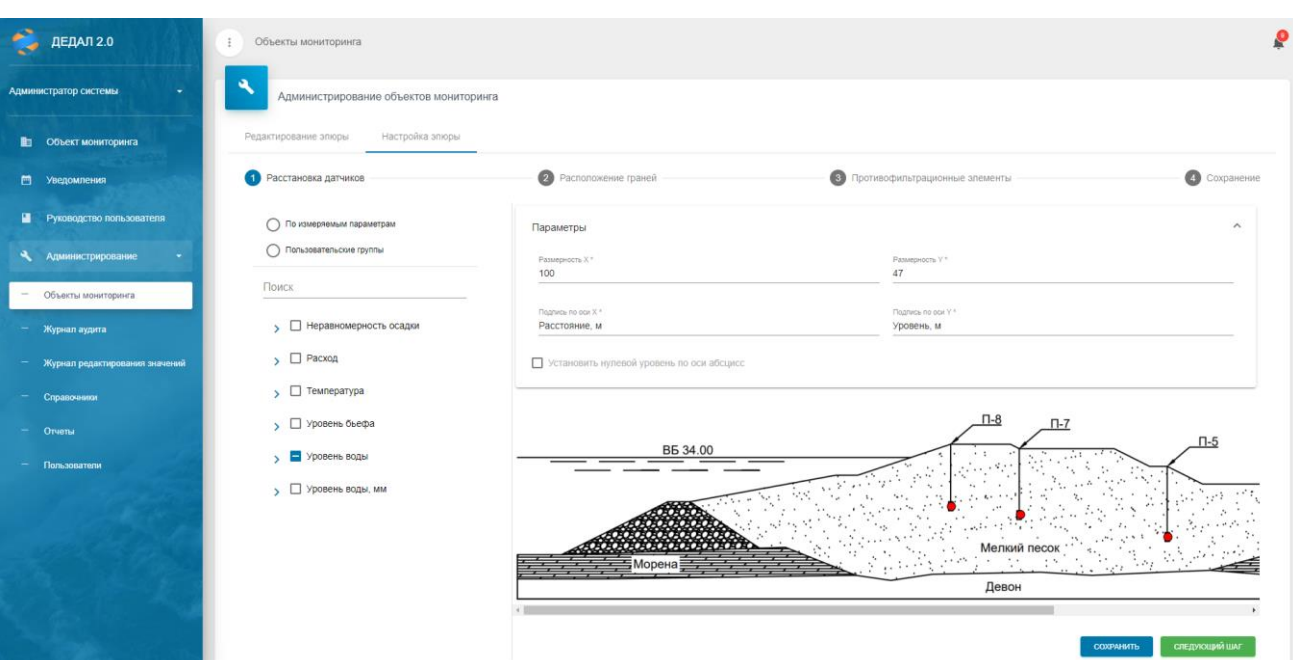

Настройка депрессионной кривой состоит из трех шагов:

Рисунок 21. Настройка депрессионной кривой. Шаг 1

Аналогично настройке геодезических эпюр, на первом шаге устанавливается размерность осей, устанавливается нулевой уровень по оси Y (при необходимости) и расставляются датчики.

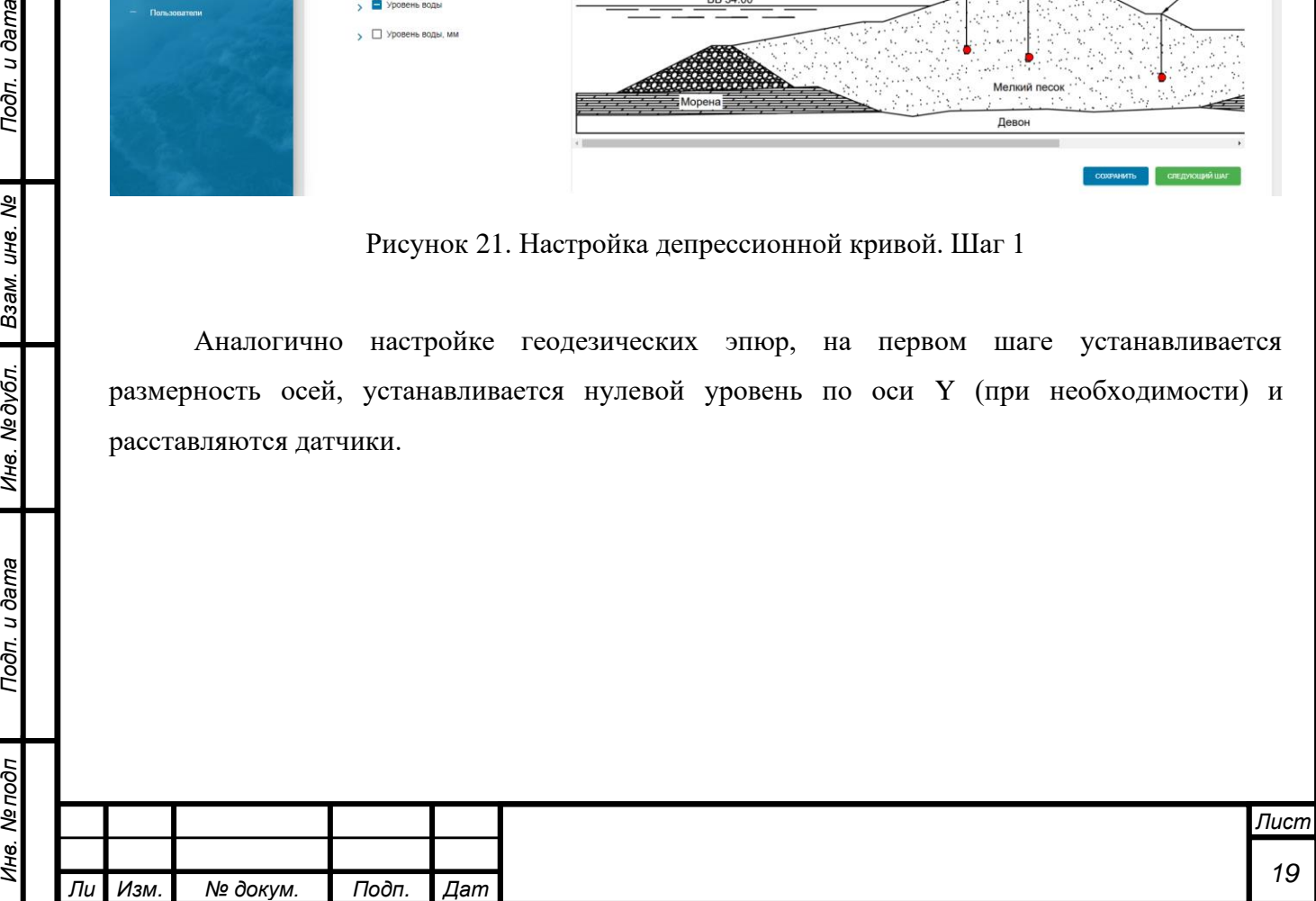

*а*

*т*

Подп. и дата

Взам. инв. Ме

Инв. №дубл.

Подп. и дата

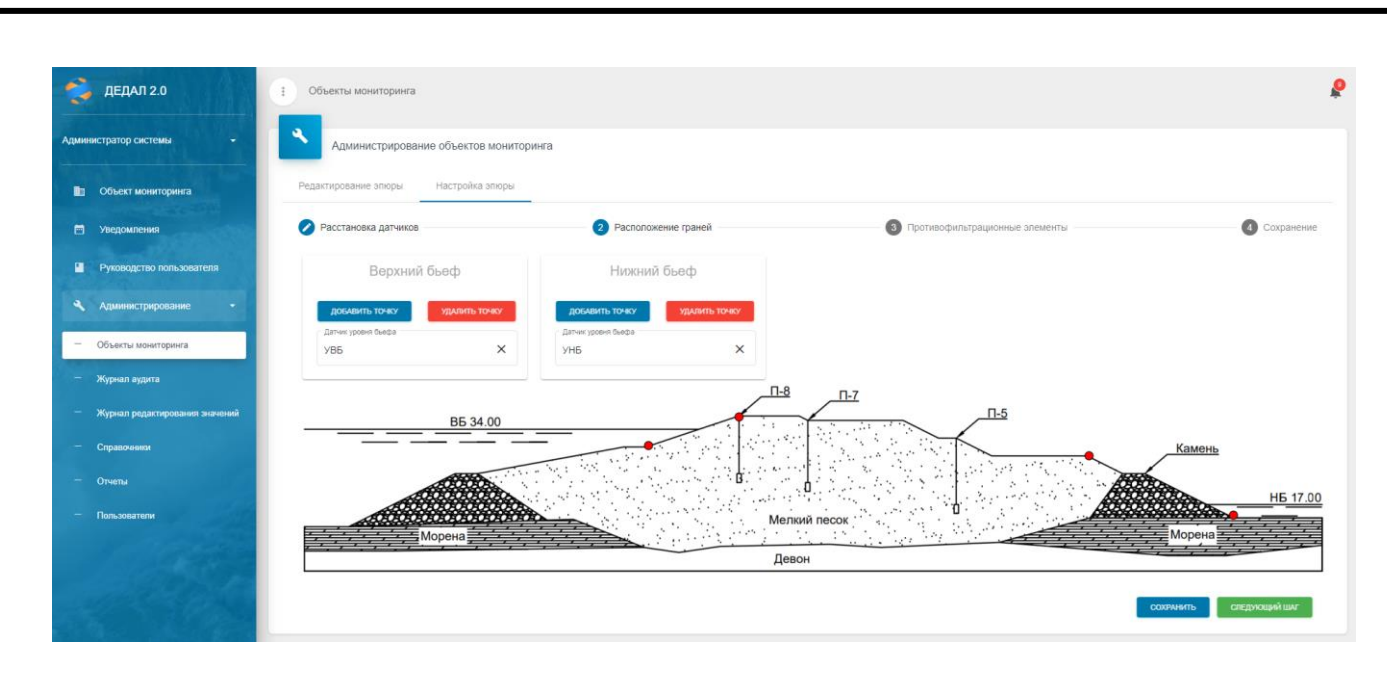

Рисунок 22. Настройка депрессионной кривой. Шаг 2

Далее необходимо указать, какой датчик отвечает за уровень верхнего бьефа и датчик уровня нижнего бьефа. Для этого в соответствующих полях («Верхний бьеф» и «Нижний бьеф») выбираются датчики из выпадающего списка.

После этого необходимо обозначить верховую (со стороны верхнего бьефа) и низовую (со стороны нижнего бьефа) грани. Для этого в соответствующем окне необходимо нажать кнопку «Добавить точку», после чего появится точка, которую необходимо перетащить на требуемую грань. По завершению всех манипуляций необходимо нажать кнопку «Следующий шаг».

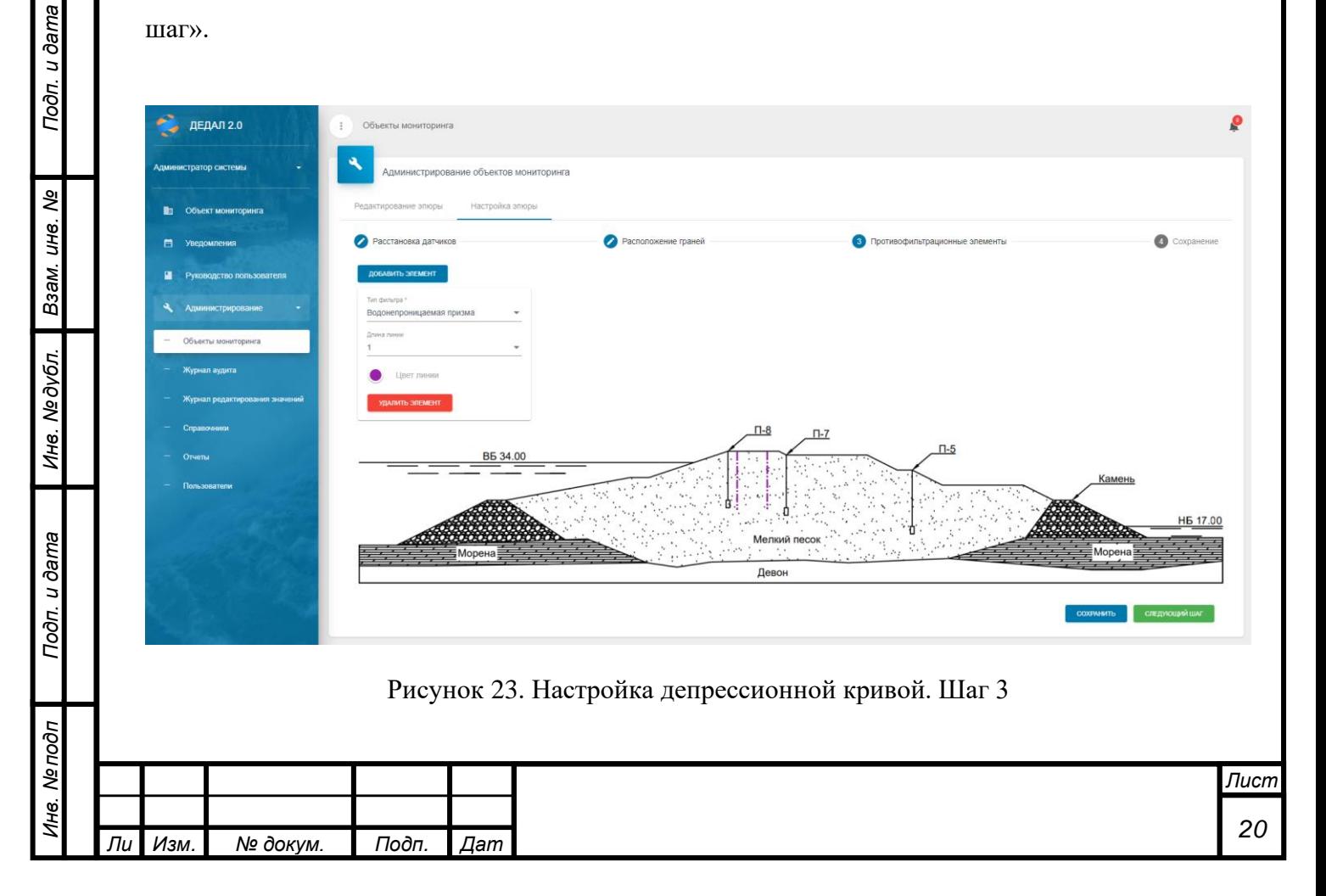

На третьем шаге настраиваются противофильтрационные элементы (при наличии). В системе имеется три типа таких элементов: «Призма», «Водонепроницаемая призма» и «Стенка». Фильтрационные элементы типа «Водонепроницаемая призма» и «Стенка» считаются водонепроницаемыми, поэтому не имеют вводимых коэффициентов фильтрации.

Для добавления элемента необходимо нажать на кнопку «Добавить элемент», после чего в открывшемся окне выбрать требуемый тип.

В случае с призмой появятся две фиолетовых линии. Их необходимо расположить на границах водонепроницаемого элемента. Далее требуется ввести значения коэффициента фильтрации, Kp – коэффициент водопроницаемости плотины, Kt – коэффициент водопроницаемости призмы.

По завершению всех манипуляций необходимо нажать кнопку «Следующий шаг», после чего «Сохранить».

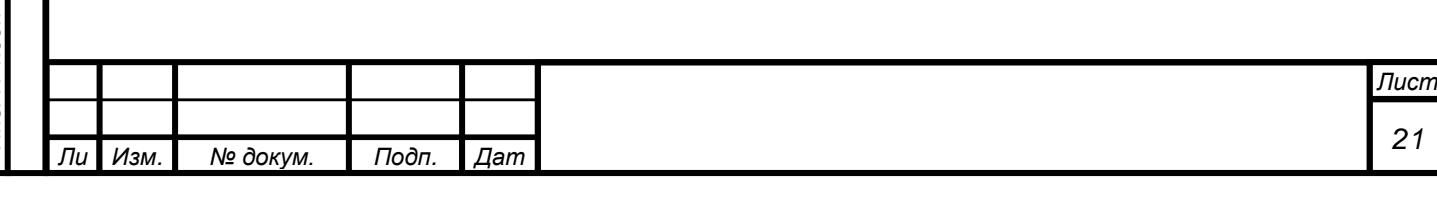

# <span id="page-21-0"></span>**4 ЖУРНАЛ АУДИТА**

Журнал аудита используется для просмотра действий пользователей в системе.

| ДЕДАЛ 2.0<br>L-6                | $\ddot{.}$<br>Журнал аудита                                    |                      |                      |           |                                                     |              |                                      |   |                                                                       |        | ρ |
|---------------------------------|----------------------------------------------------------------|----------------------|----------------------|-----------|-----------------------------------------------------|--------------|--------------------------------------|---|-----------------------------------------------------------------------|--------|---|
| $\sim$<br>Администратор системы | $\ddot{\phantom{a}}$<br>Администрирование объектов мониторинга |                      |                      |           |                                                     |              |                                      |   |                                                                       |        |   |
| Объект мониторинга<br>m         | Журнал аудита                                                  |                      |                      |           |                                                     |              |                                      |   |                                                                       |        |   |
| $\Box$<br>Уведомления           | Пользователь<br>$\checkmark$                                   | Выполненное действие | $\checkmark$         | Компонент |                                                     | $\checkmark$ | Дата начала                          | 卣 | Дата окончания                                                        | $\Box$ |   |
| Руководство попьзователя<br>ш   | Поиск                                                          |                      |                      |           |                                                     |              |                                      |   |                                                                       |        |   |
| Администрирование<br>$\sim$     |                                                                |                      |                      |           |                                                     |              |                                      |   |                                                                       |        |   |
| Объекты мониторинга             | Пользователь                                                   | Дата и время         | Выполненное действие |           | Компонент                                           |              |                                      |   | Описание                                                              |        |   |
| Журнал аудита<br>$\sim$         | Администратор системы                                          | 08.09.2022 17:20:30  | Вход в систему       |           | Осуществлен вход в систему. Успешно.<br>Авторизация |              |                                      |   |                                                                       |        |   |
| Журнал редактирования значений  | Администратор системы                                          | 08.09.2022 14:06:12  | Редактирование       | сигналы   | Неработоспособные                                   |              | записи 10. Успешно.                  |   | Редактирование записи о неработоспособности сигнала с идентификатором |        |   |
| Справочники<br>$-$ Orver $a$    | Администратор системы                                          | 08.09.2022 14:02:36  | Редактирование       | сигналы   | Неработоспособные                                   |              | записи 10. Успешно.                  |   | Редактирование записи о неработоспособности сигнала с идентификатором |        |   |
| Пользователи                    | Администратор системы                                          | 08.09.2022 13:57:23  | Вход в систему       |           | Авторизация                                         |              | Осуществлен вход в систему. Успешно. |   |                                                                       |        |   |
|                                 | Администратор системы                                          | 08.09.2022 11:11:40  | Вход в систему       |           | Авторизация                                         |              |                                      |   | Осуществлен вход в систему. Успешно.                                  |        |   |
|                                 | Администратор системы                                          | 07.09.2022 11:45:47  | Вход в систему       |           | Авторизация                                         |              |                                      |   | Осуществлен вход в систему. Успешно.                                  |        |   |

Рисунок 24. Журнал аудита

Структура журнала имеет следующие поля: «Пользователь», «Дата и время», «Выполненное действие», «Компонент», «Описание».

В поле «Пользователь» находится ФИО пользователя, выполнившего действие.

В поле «Дата и время» - дата и время выполнения действия.

В поле «Выполненное действие» - описание выполненного действия (например, вход в систему или изменение значений каких-либо свойств). Полный список логируемых действий можно посмотреть сверху таблицы в раскрывающемся списке «Выполненное действие».

В поле «Компонент» указан модуль системы в котором произошло событие.

В поле «Описание» представлено краткое описание выполненного действия.

Данный журнал позволяет отфильтровать записи по требуемым параметрам. Фильтрация доступна по каждому из столбцов.

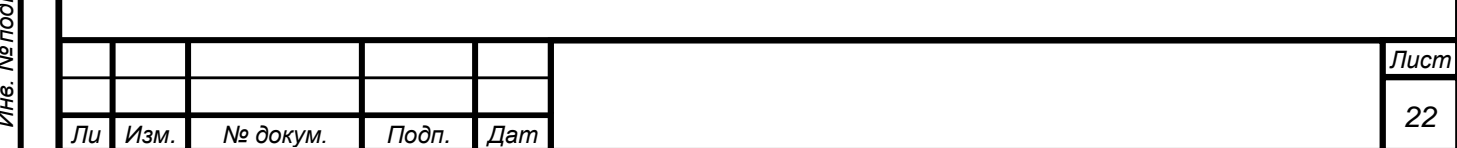

*а*

# **5 ЖУРНАЛ РЕДАКТИРОВАНИЯ ЗНАЧЕНИЙ**

<span id="page-22-0"></span>На данной вкладке находится журнал редактирования значений архива пользователями. Журнал выглядит следующим образом:

| ۶                    | ДЕДАЛ 2.0                          | Журнал редактирования значений<br>$\pm$ |                                        |                                           |                                     |        |                    |                      |                            | o                                 |
|----------------------|------------------------------------|-----------------------------------------|----------------------------------------|-------------------------------------------|-------------------------------------|--------|--------------------|----------------------|----------------------------|-----------------------------------|
|                      | Администратор системы<br>$\bullet$ | B                                       | Администрирование объектов мониторинга |                                           |                                     |        |                    |                      |                            |                                   |
|                      | <b>В</b> Объект мониторинга        | Журнал редактирования значенией         |                                        |                                           |                                     |        |                    |                      |                            |                                   |
|                      | □ Уведомления                      | Тип датчика                             | $\checkmark$                           | Тип измеряемого параметра<br>$\checkmark$ | Дата начала                         | $\Box$ | Дата окончания     | $\Box$               | Поиск                      |                                   |
|                      | Руководство пользователя           | Датчик                                  | Расположение                           | Измеряемый параметр                       | Дата и время + Выполненное действие |        |                    | Описание             | Документ                   |                                   |
| $\ddot{\phantom{1}}$ | <b>Администрирование</b><br>$\sim$ | $\Pi$ -X                                | Створ А                                | Уровень воды                              | 04.07.2022 17:27:06                 |        | Изменение значения | $\overline{4}$       |                            |                                   |
|                      | Объекты мониторинга                | $\Pi$ -X                                | Створ А                                | Уровень воды                              | 04.07.2022 17:26:54                 |        | Изменение значения | $^3$                 |                            |                                   |
| $\equiv$             | Журнал аудита                      | $\P$ -Y                                 | Створ А                                | Уровень воды                              | 04.07.2022 17:26:33                 |        | Изменение значения | $\overline{1}$       |                            |                                   |
| $\sim$               | Журнал редактирования значений     | $\Pi$ -X                                | Створ А                                | Уровень воды                              | 04.07.2022 17:25:35                 |        | Изменение значения | 1                    |                            |                                   |
| $\equiv$             | Справочники                        | Pn 234                                  | Створ 3                                | Неравномерность осадки                    | 20.01.2022 11:59:22                 |        |                    | 1                    |                            |                                   |
|                      | Отчеты                             | Pn 492                                  | Створ 3                                | Неравномерность осадки                    | 20.01.2022 11:56:06                 |        |                    | $\overline{1}$       |                            |                                   |
| ٠                    | Пользователи                       | Pn 491                                  | Створ 3                                | Неравномерность осадки                    | 20.01.2022 11:55:57                 |        |                    | 1                    |                            |                                   |
|                      |                                    | Pn 237                                  | Створ 3                                | Неравномерность осадки                    | 20.01.2022 11:55:29                 |        |                    | $\overline{1}$       |                            |                                   |
|                      |                                    | Pn 236                                  | Створ 3                                | Неравномерность осадки                    | 20.01.2022 11:55:09                 |        |                    | $\mathbf{1}$         |                            |                                   |
|                      |                                    | Pn 235                                  | Створ 3                                | Неравномерность осадки                    | 20.01.2022 11:54:52                 |        |                    | $\ddot{\phantom{1}}$ |                            |                                   |
|                      |                                    |                                         |                                        |                                           |                                     |        |                    |                      | Элементов на странице 10 - | $1 - 10$ $M3$ 59<br>$\rightarrow$ |

Рисунок 25. Журнал редактирования значений

Структура журнала имеет следующие поля: «Датчик», «Расположение», «Измеряемый параметр», «Дата и время», «Выполненное действие», «Описание» и «Документ».

В поле «Датчик» находится датчик, по которому редактировали значения.

В поле «Расположение» находится расположение датчика на ГТС.

В поле «Измеряемый параметр» указан измеряемый параметр отредактированного значения.

В поле «Дата и время» - дата и время выполнения действия.

Подп. и дата

Взам. инв. Ме

Инв. №дубл.

Подп. и дата

В поле «Выполненное действие» - описание выполненного действия (напримеризменение значения). В поле «Компонент» указан модуль системы в котором произошло событие.

В поле «Описание» описание причины редактирования (вводится при редактировании в архиве).

В поле «Документ» представлен документ, загруженный при редактировании (при наличии).

Данный журнал позволяет отфильтровать записи по требуемым параметрам.

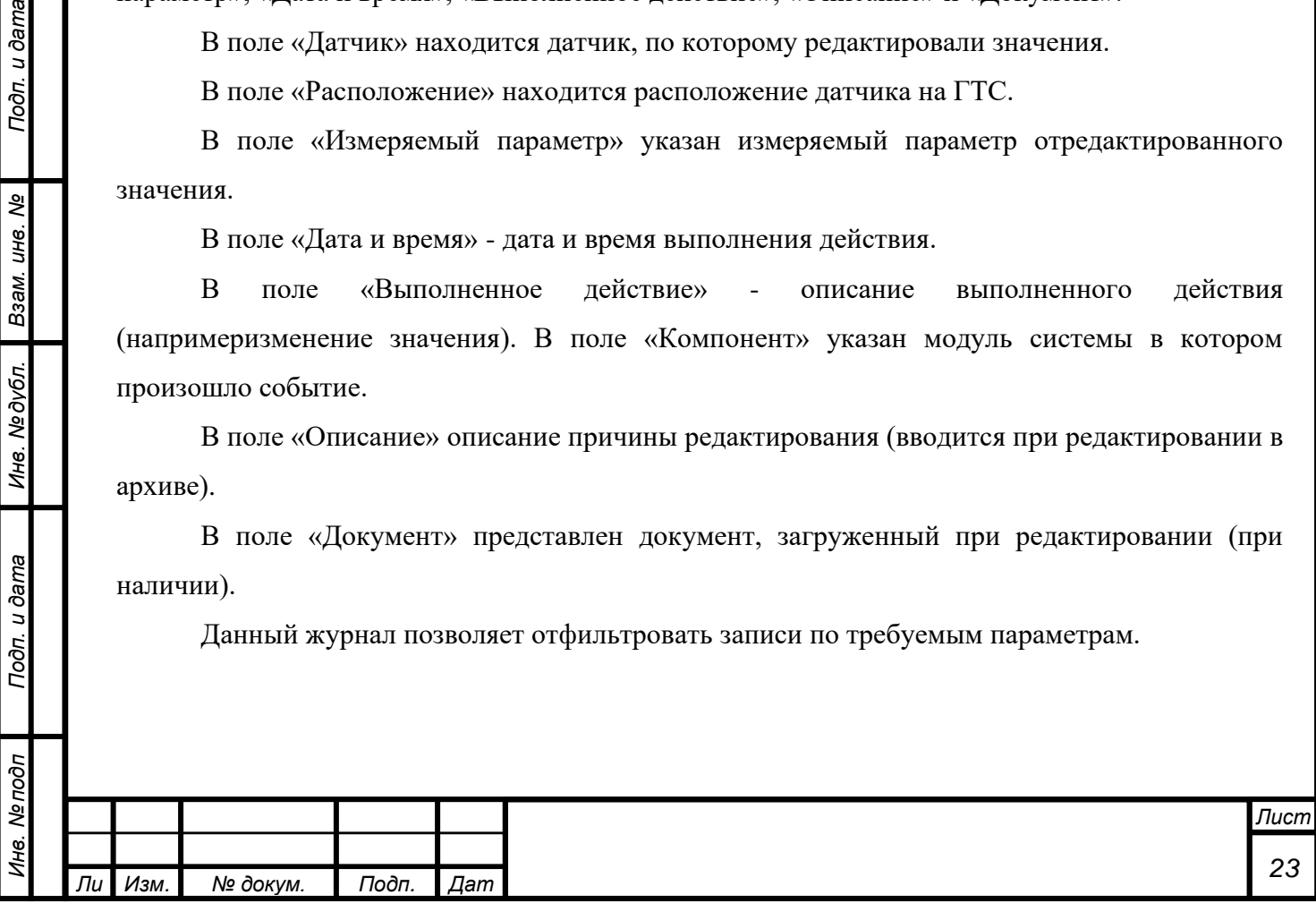

# <span id="page-23-0"></span>**6 СПРАВОЧНИКИ**

На вкладке представлен список справочников объектов, подключенных к системе.

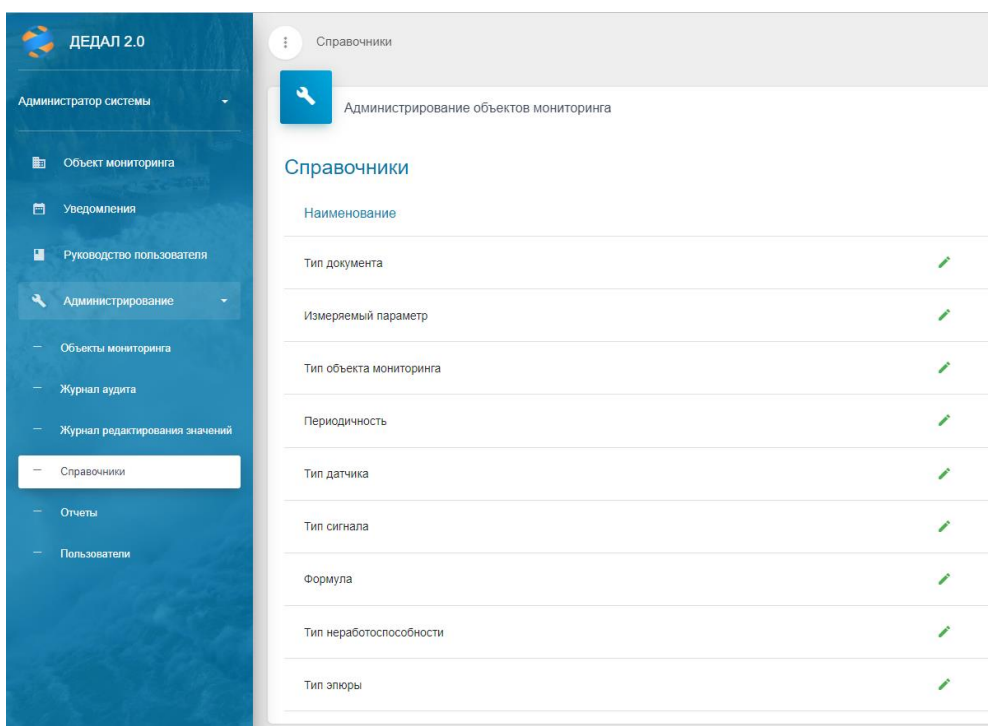

### Рисунок 26. Справочники

В системе имеется девять типов справочников: «Тип документа», «Измеряемый параметр», «Тип объекта мониторинга», «Периодичность», «Тип датчика», «Тип сигнала», «Формула», «Тип неработоспособности» и «Тип эпюры».

Для просмотра и редактирования справочника необходимо нажать значок в форме карандаша.

### <span id="page-23-1"></span>**6.1 Справочник «Тип документа»**

*т*

Подп. и дата

Взам. инв. Ме

Инв. №дубл.

Подп. и дата

 $\overline{\rho}$ 

В данном справочнике представлен список типов документов системы.

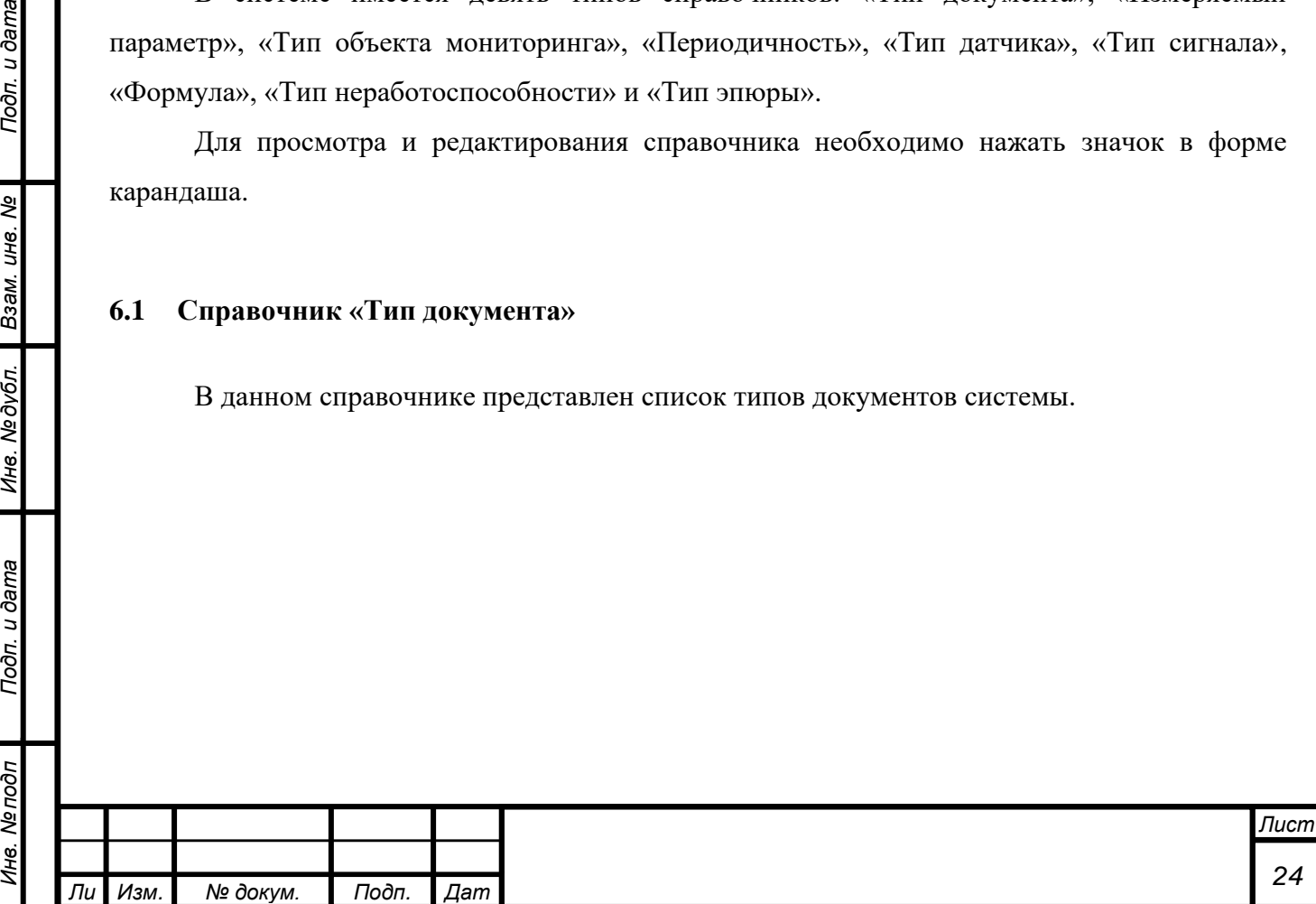

*а*

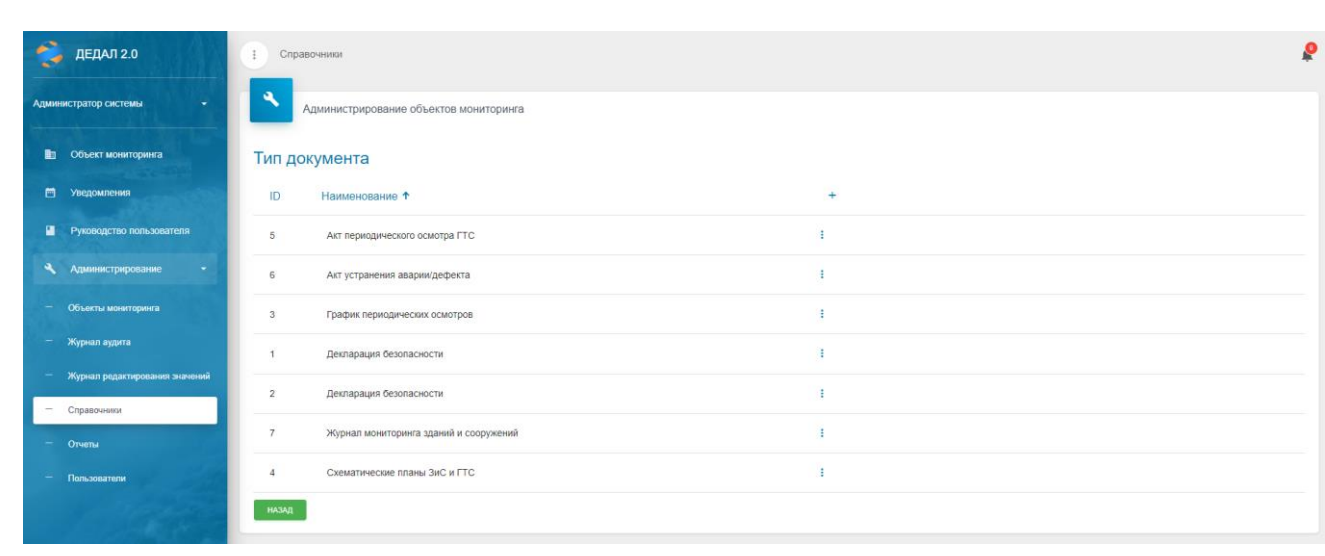

Рисунок 27. Типы документов

Для добавления нового типа необходимо нажать на кнопку «+». После этого откроется окно добавления типа документа.

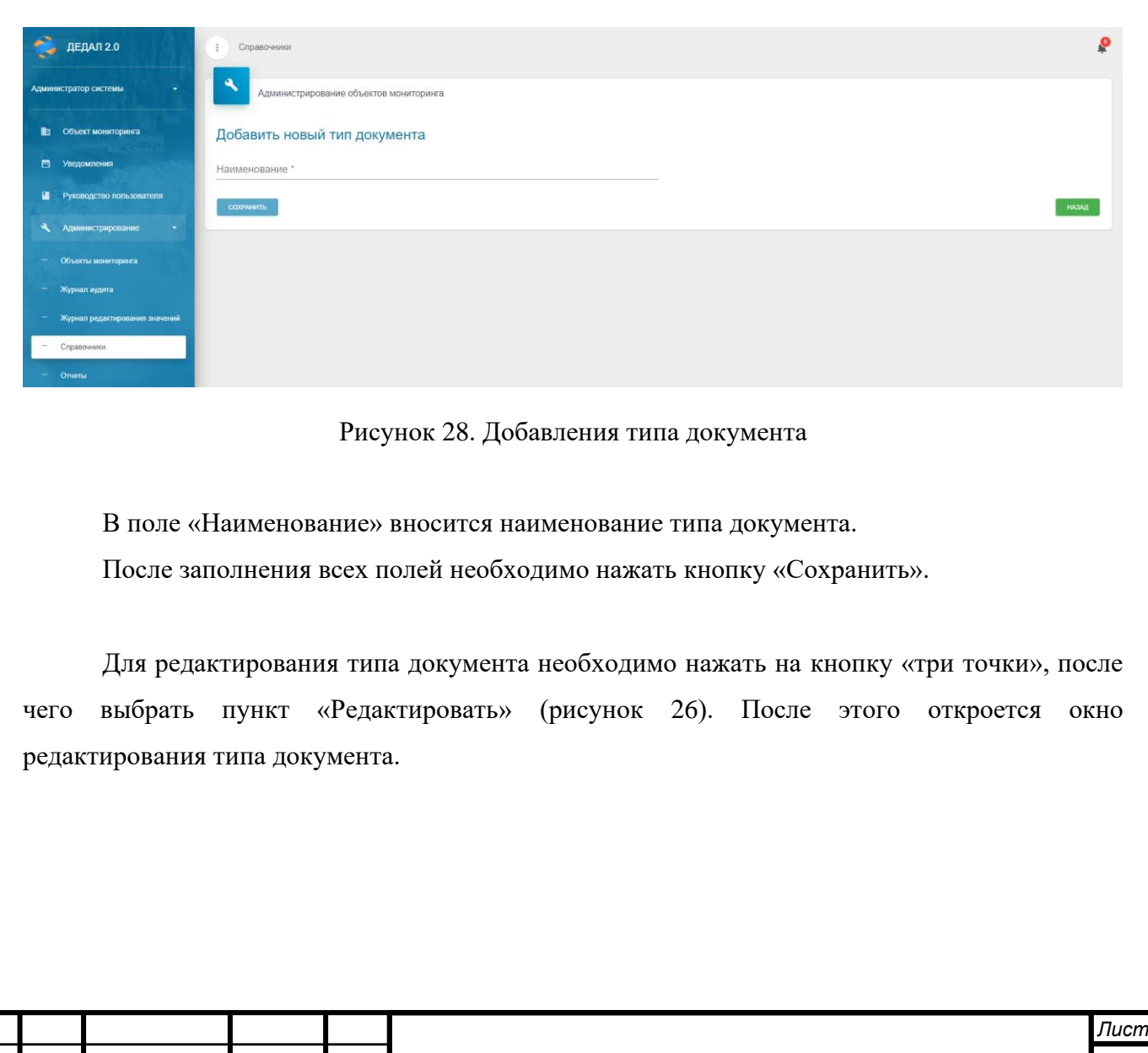

*Инв. № подп Подп. и дата Взам. инв. № Инв. № дубл. Подп. и дата*

Подп. и дата

Инв. Ме подп

Ине. Медубл. Взам. ине. Ме

Подп. и дата

*т*

*Изм. № докум. Подп. Дат*

*а*

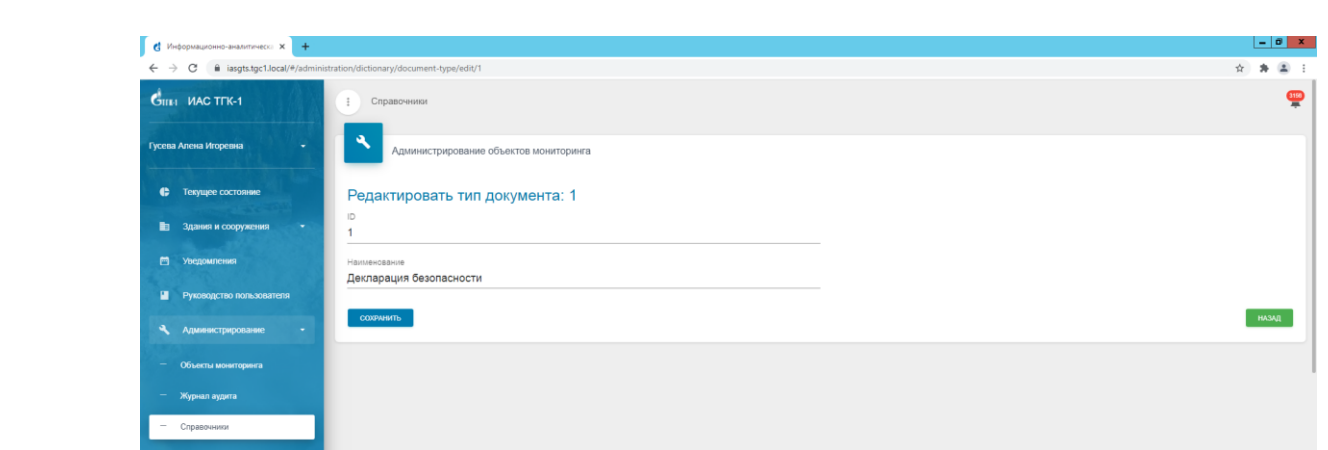

Рисунок 29. Редактирование типа документа

Состав полей аналогичен окну добавления нового типа документа. После внесения изменений необходимо нажать кнопку «Сохранить».

# <span id="page-25-0"></span>**6.2 Справочник «Измеряемый параметр»**

Подп. и дата

Ине. №дубл. Взам. ине. №

Подп. и дата

Данный справочник является системным списком измеряемых параметров.

| $R = \text{A}$ ЕДАЛ 2.0                         | $\ddot{z}$     | Справочники                            |                         |                   |                | ρ |
|-------------------------------------------------|----------------|----------------------------------------|-------------------------|-------------------|----------------|---|
| Администратор системы<br>٠                      | ٩              | Администрирование объектов мониторинга |                         |                   |                |   |
| <b>В</b> Объект мониторинга                     |                | Измеряемый параметр                    |                         |                   |                |   |
| • Уведомления                                   | ID             | Наименование +                         | Системное имя           | Единицы измерения | $+$            |   |
| П Руководство пользователя                      | 19             | Горизонтальные смещения-приращения     | horizontal_offsets      | <b>мм/год</b>     | ÷              |   |
| • Администрирование<br>$\sim$                   | 28             | Градиент                               | gradient                | $\Omega/M$        | ÷              |   |
| Объекты мониторинга<br>$\equiv$                 | 4              | Давление                               | pressure                | МПа               | ÷              |   |
| $\equiv$<br>Журнал аудита                       | 15             | Деформация                             | deformation             | $e-5$             | Đ              |   |
| Журнал редактирования значений<br>$\equiv$<br>- | 7              | Длина волны                            | wavelength              | HM                | ÷              |   |
| Справочники<br>Отчеты<br>$\overline{a}$         | 14             | Замер                                  | measurement             | мм                | ÷              |   |
| ٠<br>Пользователи                               | 21             | Интенсивность осадки                   | precipitation_intensity | мм/год            | $\mathbb{R}^2$ |   |
|                                                 | 29             | Координата Х                           | coord x                 | M                 | ÷              |   |
|                                                 | 30             | Координата У                           | coord y                 | M                 |                |   |
|                                                 | 18             | Неравномерность осадки                 | draft_irregularity      | MM                | ÷              |   |
|                                                 | 8              | Отклонение Х                           | deviation x             | MM                | Ð              |   |
|                                                 | $\overline{9}$ | Отклонение Y                           | deviation y             | MM                | ÷              |   |

Рисунок 30. Измеряемые параметры

Каждый измеряемый параметр имеет следующие свойства: «ID» - идентификатор, назначается автоматически; «Наименование» - имя параметра; «Системное имя» - имя,

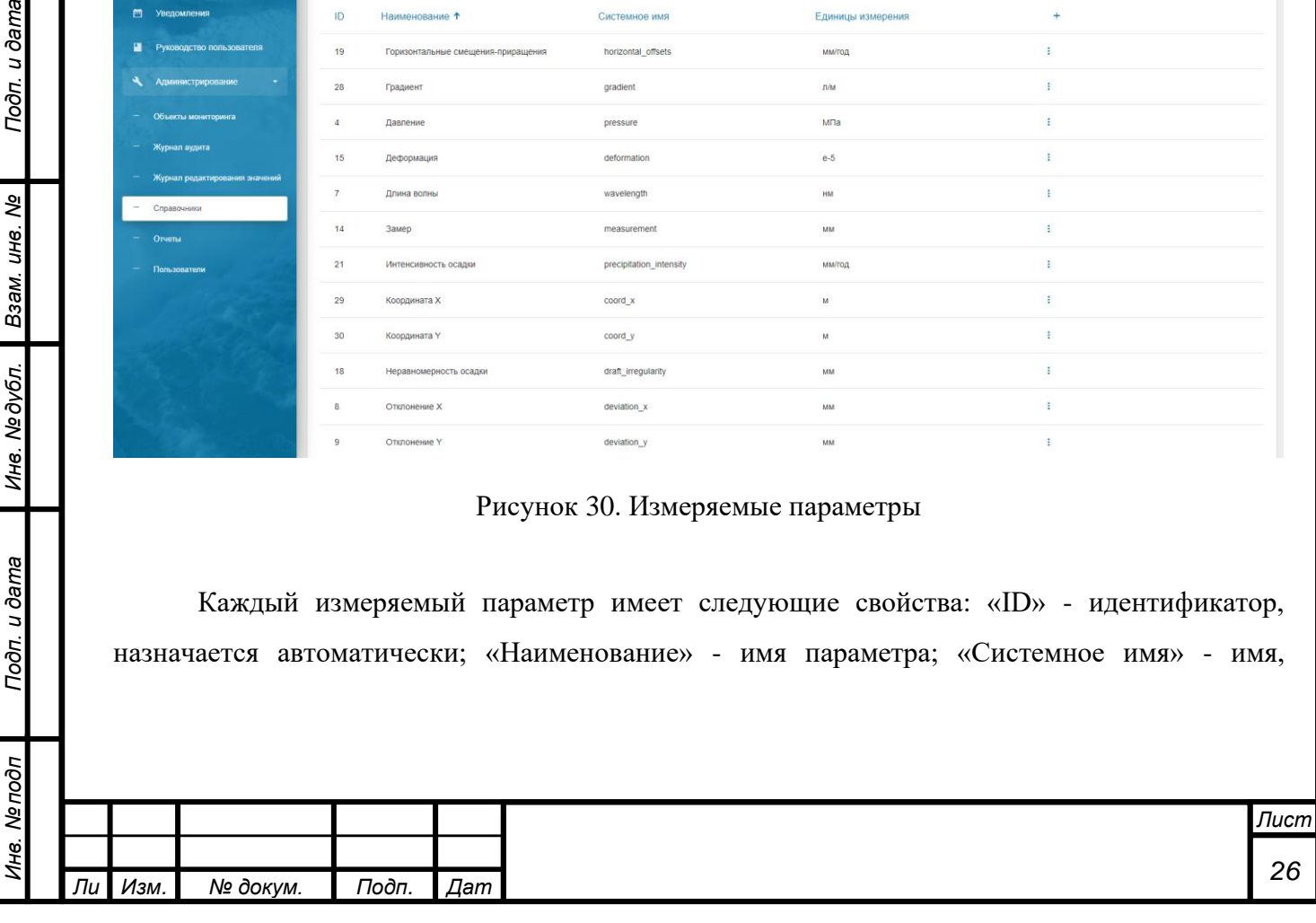

используемое для внутренних процессов системы; «Единицы измерения» - единицы измерения параметра.

Для добавления нового измеряемого параметра необходимо нажать кнопку «+».

Для редактирования параметра необходимо нажать на кнопку редактирования.

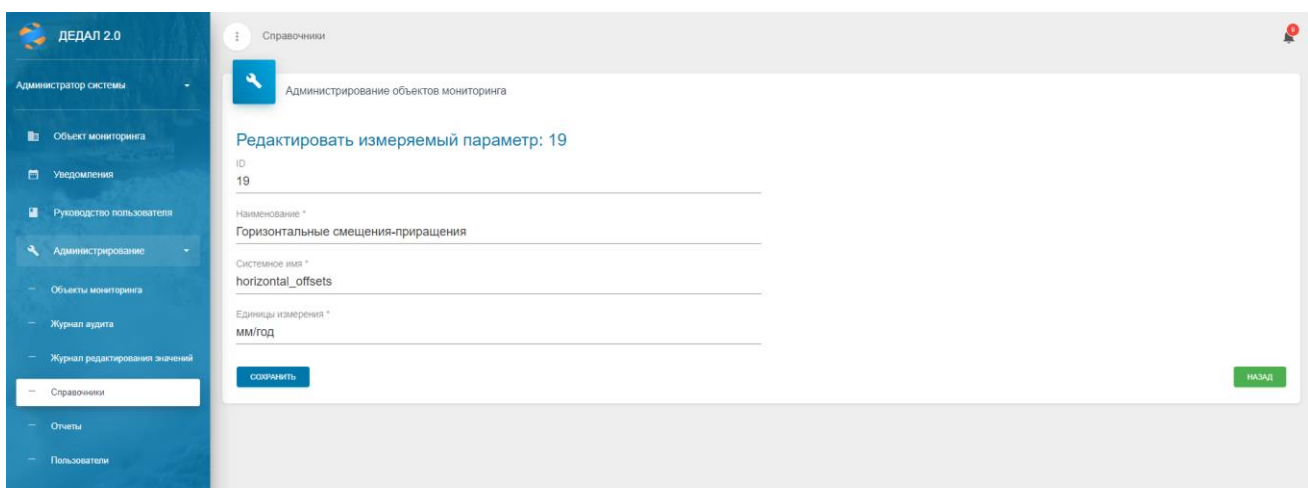

Рисунок 31. Редактирование измеряемого параметра

После редактирования необходимых полей требуется нажать кнопку «Сохранить» для применения изменений.

# <span id="page-26-0"></span>**6.3 Справочник «Тип объекта мониторинга»**

Подп. и дата

В данном справочнике представлены типы объекта мониторинга (гидроэлектростанции, шлюзы и т.д.).

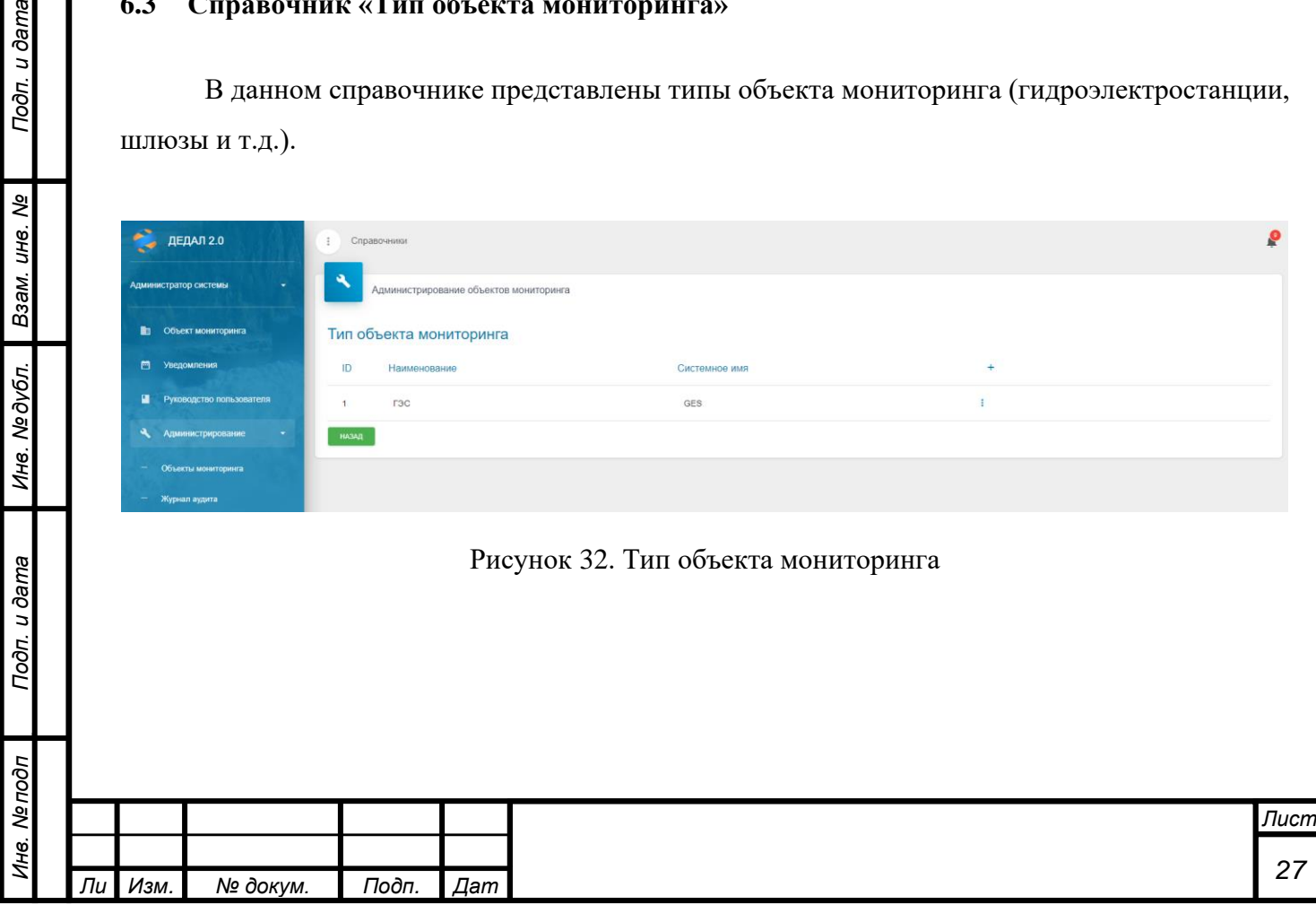

Для добавления нового типа необходимо нажать на кнопку «+». Для редактирования типа необходимо нажать на кнопку редактирования. После добавления записи или внесения изменений нажать на кнопку «Сохранить» для применения изменений.

### <span id="page-27-0"></span>**6.4 Справочник «Периодичность»**

В данном справочнике представлено перечисление вариантов периодичности измерений по датчикам. Очень важно правильно выставлять периодичность для корректной работы инфографики и своевременной выдачи предупреждений о превышении интервала измерений.

| ₽              | ДЕДАЛ 2.0                                     | $\ddot{z}$      | Справочники                            |           |  |  |  |  |  |  |
|----------------|-----------------------------------------------|-----------------|----------------------------------------|-----------|--|--|--|--|--|--|
|                | Администратор системы                         | ٩               | Администрирование объектов мониторинга |           |  |  |  |  |  |  |
| 曲              | Объект мониторинга                            |                 | Периодичность                          |           |  |  |  |  |  |  |
| 目              | Уведомления                                   | ID              | Наименование                           | $\ddot{}$ |  |  |  |  |  |  |
| $\blacksquare$ | Руководство пользователя                      | $6\phantom{.}6$ | 1 раз в 3 месяца                       | ÷         |  |  |  |  |  |  |
| ٩              | Администрирование                             | $\overline{7}$  | 1 раз в 6 месяцев                      | ÷         |  |  |  |  |  |  |
|                | Объекты мониторинга                           | $^{\circ}$      | 1 раз в год                            | ŧ         |  |  |  |  |  |  |
|                | Журнал аудита                                 | $\mathbf{3}$    | 1 раз в день                           | ÷         |  |  |  |  |  |  |
|                | Журнал редактирования значений<br>Справочники | $\overline{4}$  | 1 раз в неделю                         | ÷         |  |  |  |  |  |  |
|                | Отчеты                                        | $\sqrt{5}$      | 1 раз в 2 недели                       | ÷         |  |  |  |  |  |  |
|                | Пользователи                                  | $\mathbf{1}$    | 1 раз в час                            | ÷         |  |  |  |  |  |  |
|                |                                               | $\overline{2}$  | 1 раз в 3 часа                         | ÷         |  |  |  |  |  |  |
|                |                                               | $\overline{9}$  | 1 раз в месяц                          | ÷         |  |  |  |  |  |  |
|                |                                               | 10              | 1 раз в 4 года                         | ÷         |  |  |  |  |  |  |
|                |                                               | <b>НАЗАД</b>    |                                        |           |  |  |  |  |  |  |

Рисунок 33. Периодичность измерений

Для добавления новой записи необходимо нажать на кнопку «+». Для редактирования записи необходимо нажать на кнопку редактирования. После внесения добавления записи или изменений нажать на кнопку «Сохранить» для применения изменений.

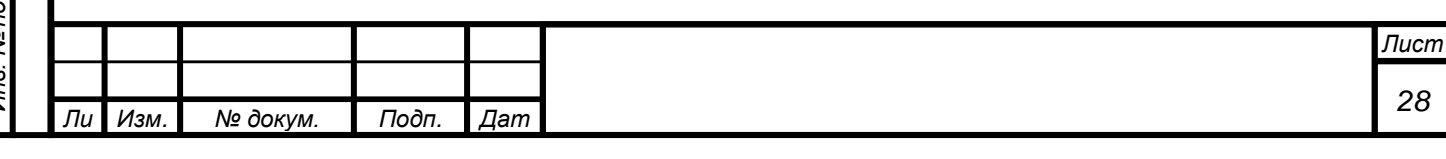

### <span id="page-28-0"></span>**6.5 Справочник «Тип датчика»**

Данный справочник является системным списком типов датчиков.

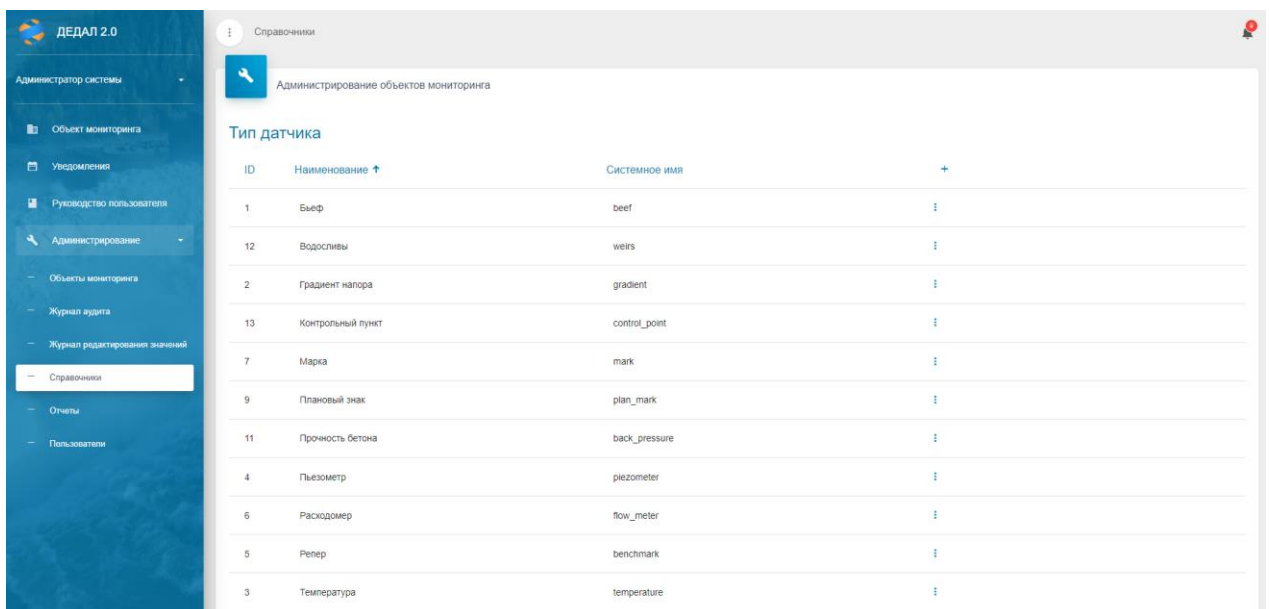

#### Рисунок 34. Типы датчиков

Каждый тип датчика имеет следующие свойства: «ID» - идентификатор, назначается автоматически; «Наименование» - имя типа датчиков; «Системное имя» - имя, используемое для внутренних процессов системы.

Для добавления новой записи необходимо нажать на кнопку «+». Для редактирования записи необходимо нажать на кнопку редактирования. После добавления записи или внесения изменений нажать на кнопку «Сохранить» для применения изменений.

### <span id="page-28-1"></span>**6.6 Справочник «Тип сигнала»**

*Изм. № докум. Подп. Дат*

*а*

Данный справочник является системным списком типов сигналов.

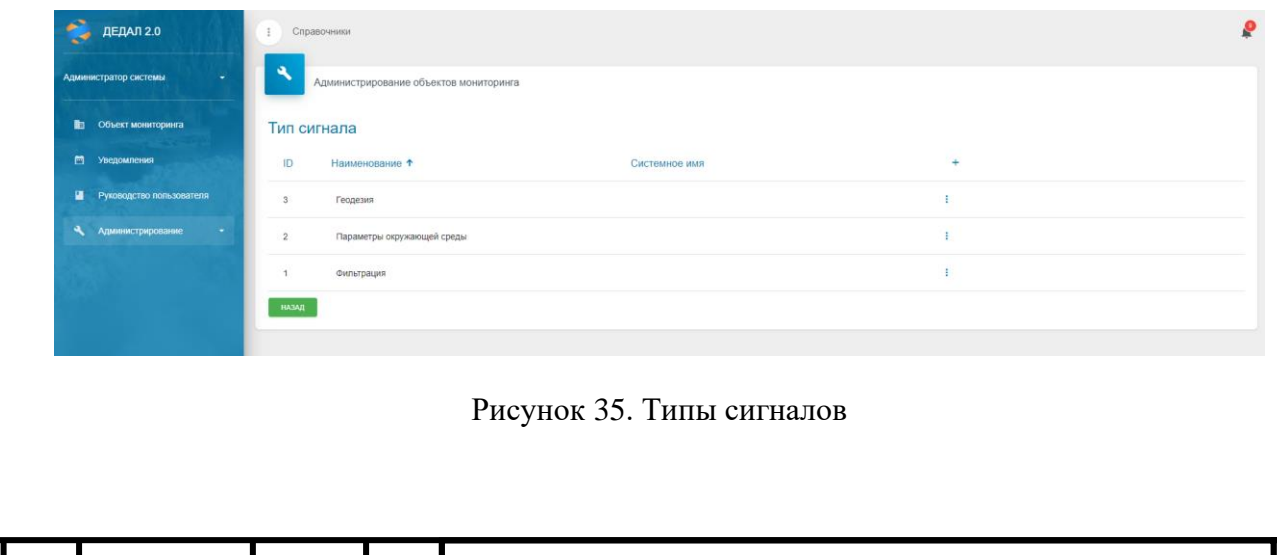

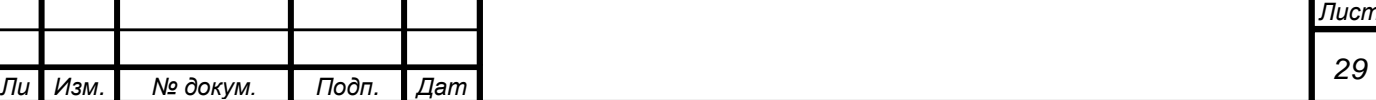

Каждый тип сигнала имеет следующие свойства: «ID» - идентификатор, назначается автоматически; «Наименование» - имя типа датчиков; «Системное имя» - имя, используемое для внутренних процессов системы (не используется).

Для добавления новой записи необходимо нажать на кнопку «+». Для редактирования записи необходимо нажать на кнопку редактирования. После добавления записи или внесения изменений нажать на кнопку «Сохранить» для применения изменений.

### <span id="page-29-0"></span>**6.7 Справочник «Формула»**

В данном справочнике перечислены формулы, использующиеся для расчета вычисляемых параметров.

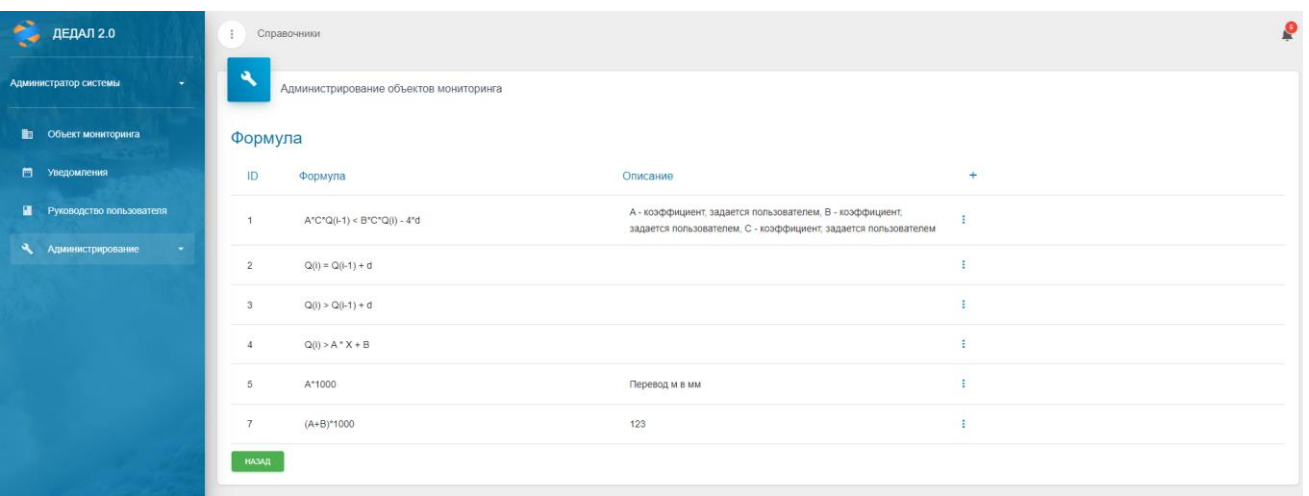

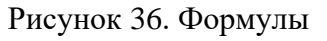

Каждая формула имеет следующие свойства: «ID» - идентификатор, назначается автоматически; «Наименование» - имя типа датчиков; «Описание» - описание формулы.

Для добавления новой записи необходимо нажать на кнопку «+». Для редактирования записи необходимо нажать на кнопку редактирования. После добавления записи или внесения изменений нажать на кнопку «Сохранить» для применения изменений.

Окно создания формулы выглядит следующим образом:

*а*

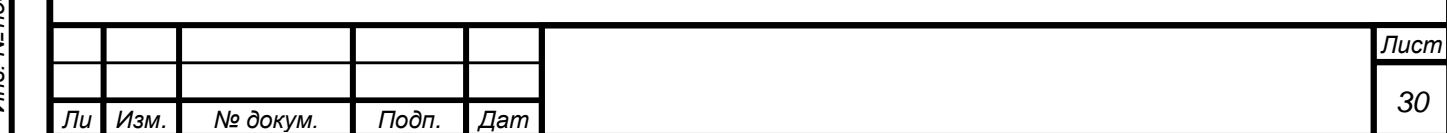

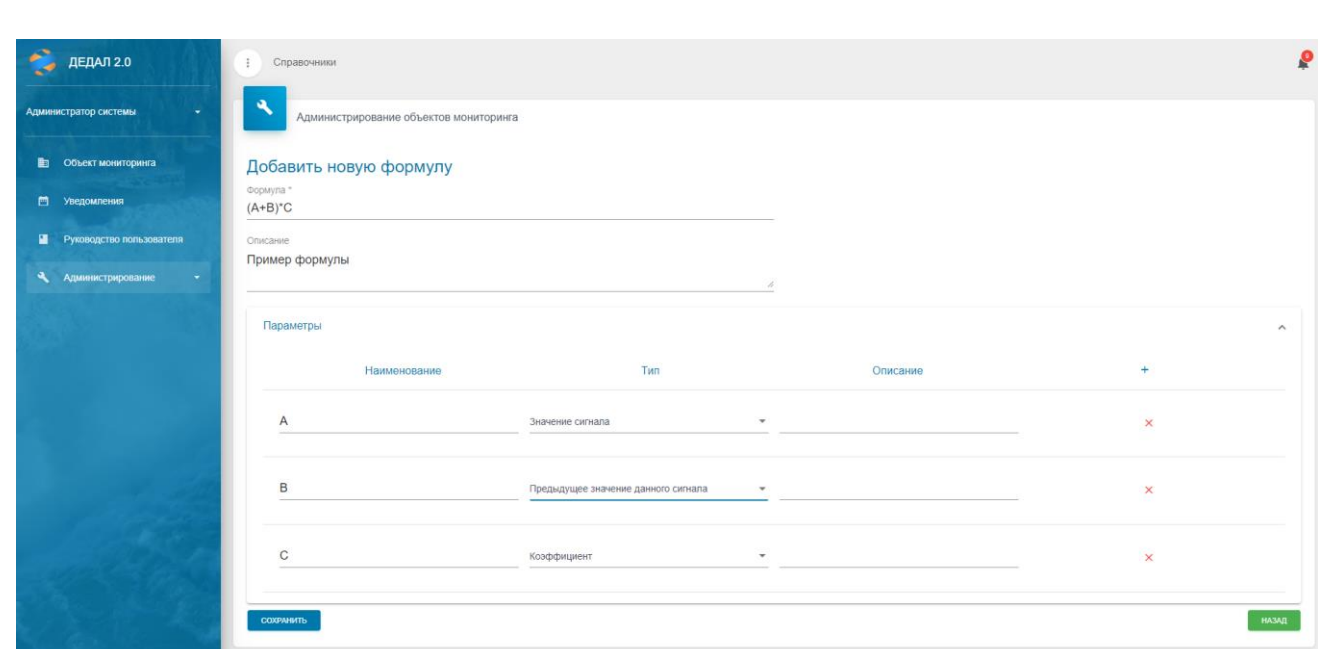

Рисунок 37. Окно создания формулы

В строку «Формула» вводится сама формула по определенным правилам. Формат ввода формул выглядит следующим образом: [параметр1] [оператор 1] [параметр2] [оператор2] … [параметрN]. Пробелы между операторами и параметрами допускаются.

Также добавляются параметры формулы, указанные в самой формуле (в примере это A, B и C), после чего выбираются их типы. Типов параметров три:

- «Значение сигнала» значение любого сигнала (выбирается при настройке сигналов датчика);
- «Предыдущее значение данного сигнала» предыдущее значение сигнала;
- «Коэффициент» численный коэффициент.

*Инв. № подп Подп. и дата Взам. инв. № Инв. № дубл. Подп. и дата*

Подп. и дата

Инв. Ме подп

Ине. № дубл. Взам. ине. Ме

Подп. и дата

*т*

*Изм. № докум. Подп. Дат*

*а*

Таблица 1. Поддерживаемые операции

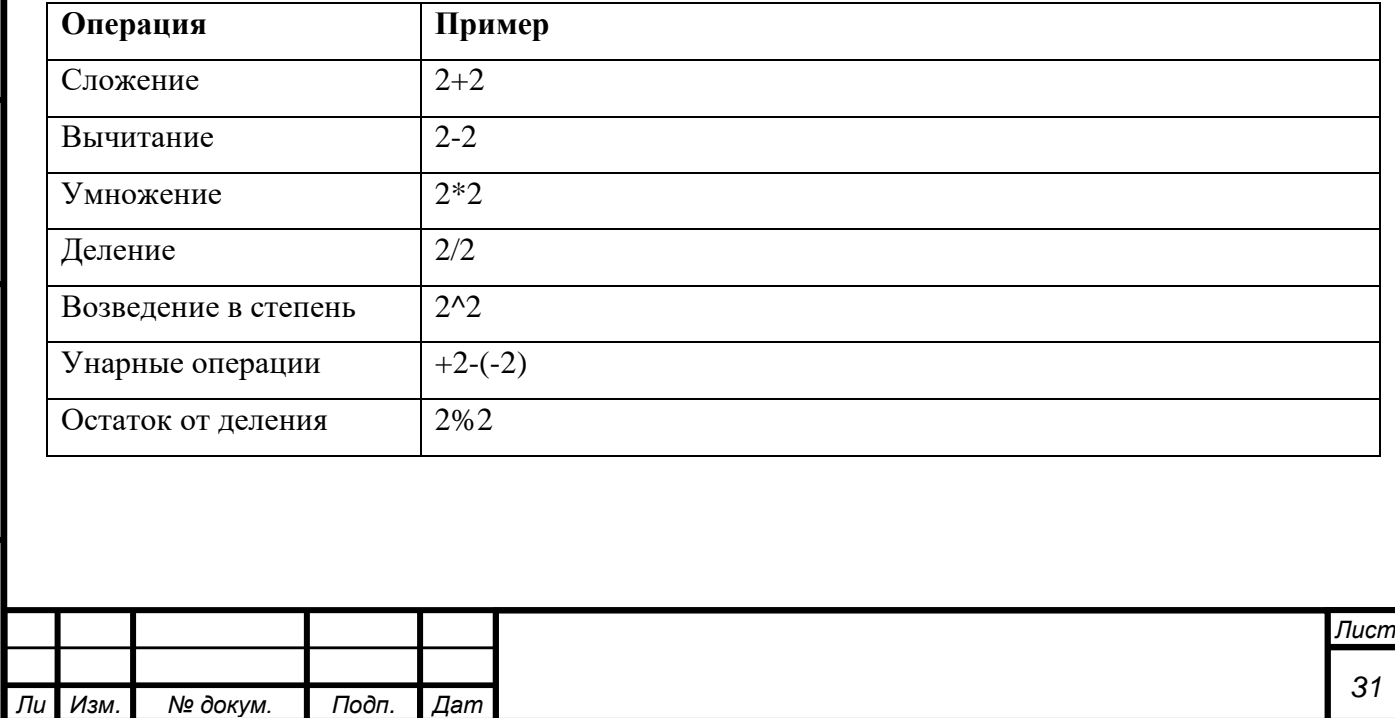

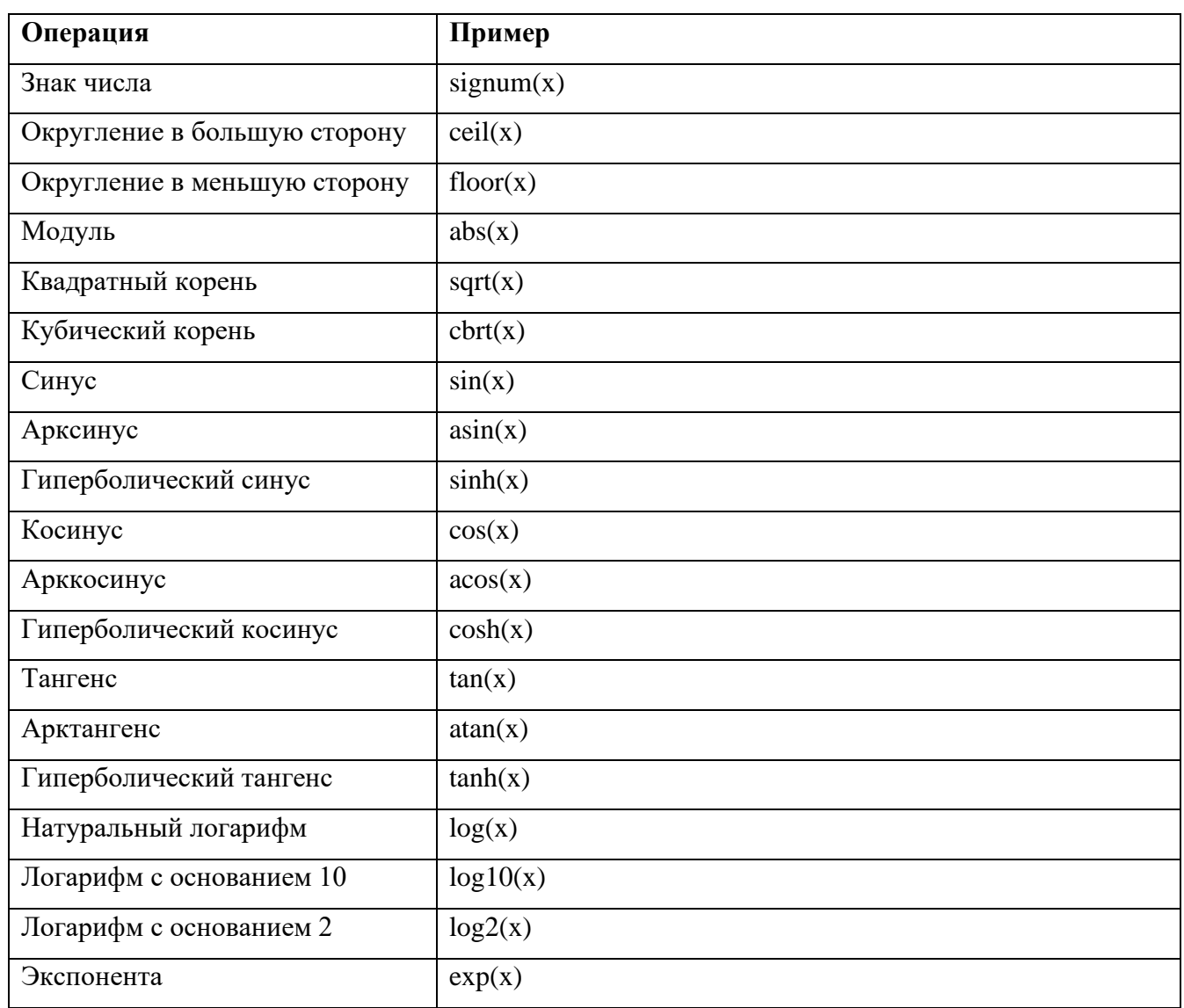

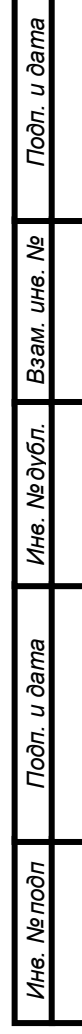

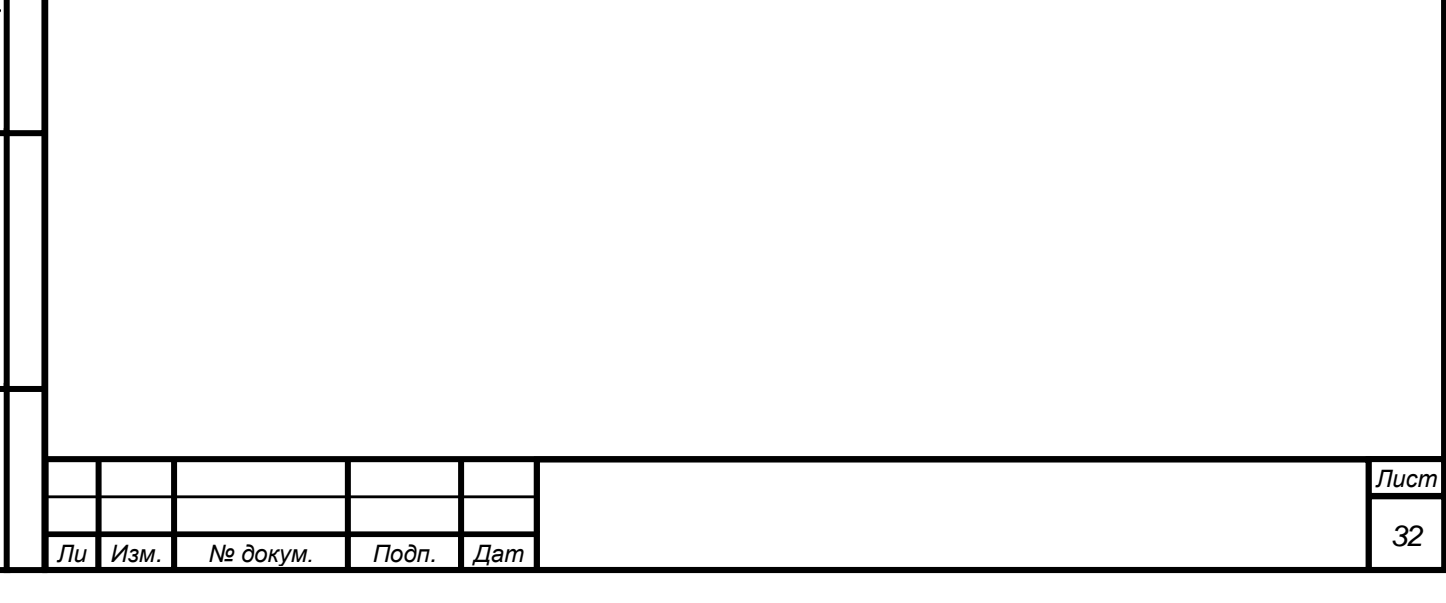

### **7 ПОЛЬЗОВАТЕЛИ**

<span id="page-32-0"></span>Управление списком и привилегиями пользователей происходит на вкладке «Пользователи», она представлена на рисунке ниже.

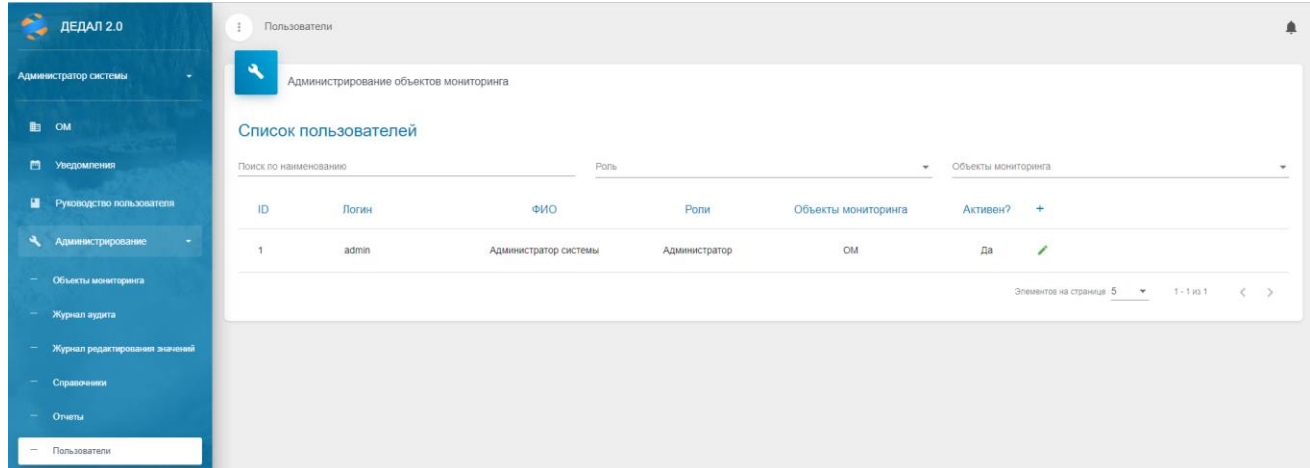

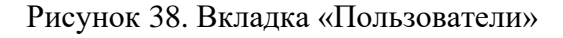

Над таблицей имеется окно поиска по ФИО, фильтр по ролям пользователей и объектам мониторинга. Таблица пользователей состоит из следующих столбцов:

- «ID» идентификатор пользователя в системе;
- «Логин» логин пользователя;
- «ФИО» ФИО пользователя;

*т*

Подп. и дата

Взам. инв. Ме

Инв. №дубл.

Подп. и дата

- «Роли» роли пользователя (может быть несколько);
- «Объекты мониторинга» объекты мониторинга, к которым у пользователя есть доступ;
- «Активен?» логическое поле, отображающее «активность» аккаунта. Если значение «Нет», пользователь не сможет авторизоваться в системе.

Для редактирования пользователя необходимо в таблице нажать на значок карандаша. После чего откроется окно:

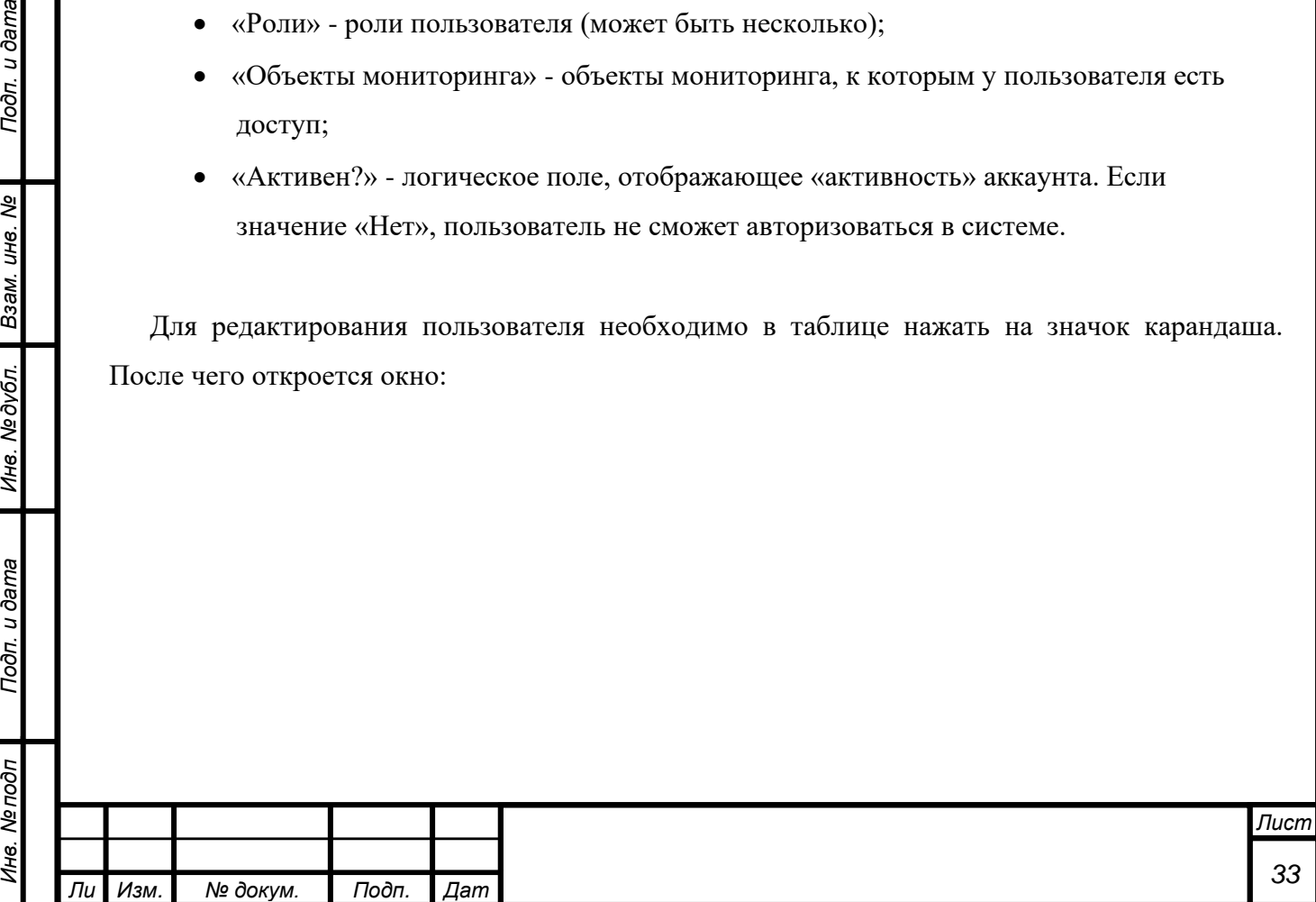

*а*

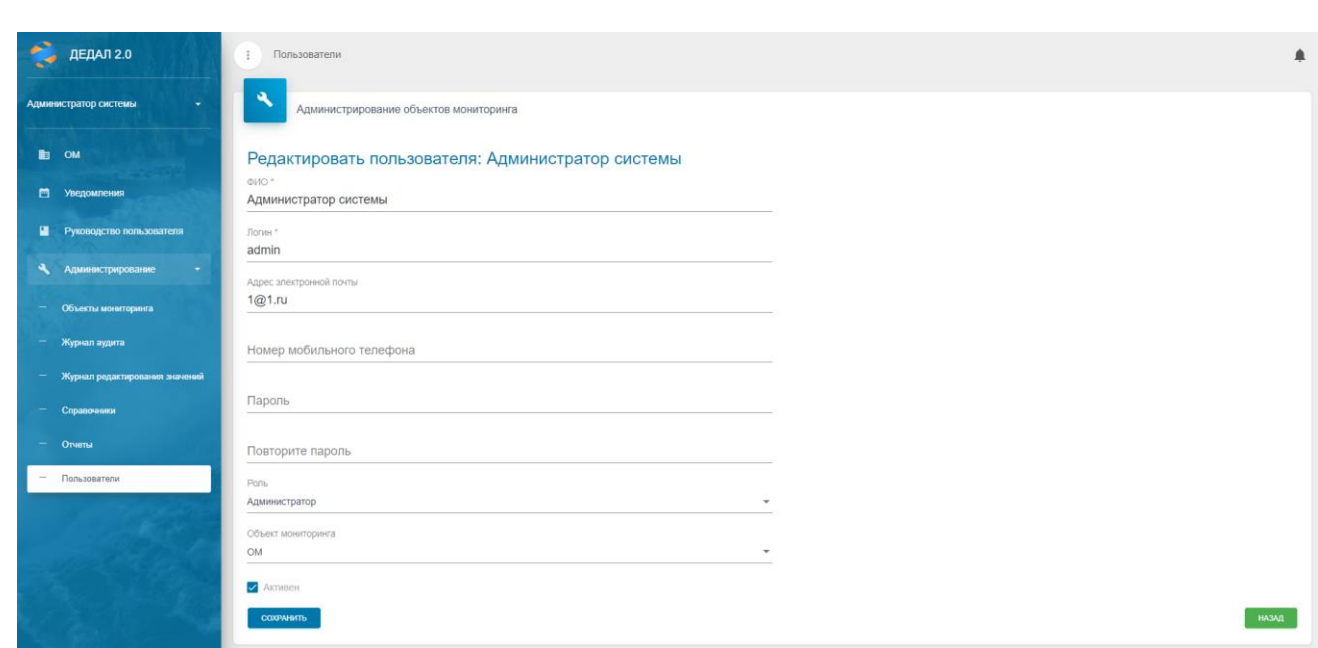

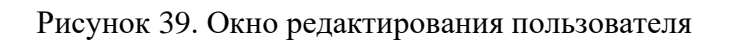

Окно добавления пользователя выглядит аналогичным образом:

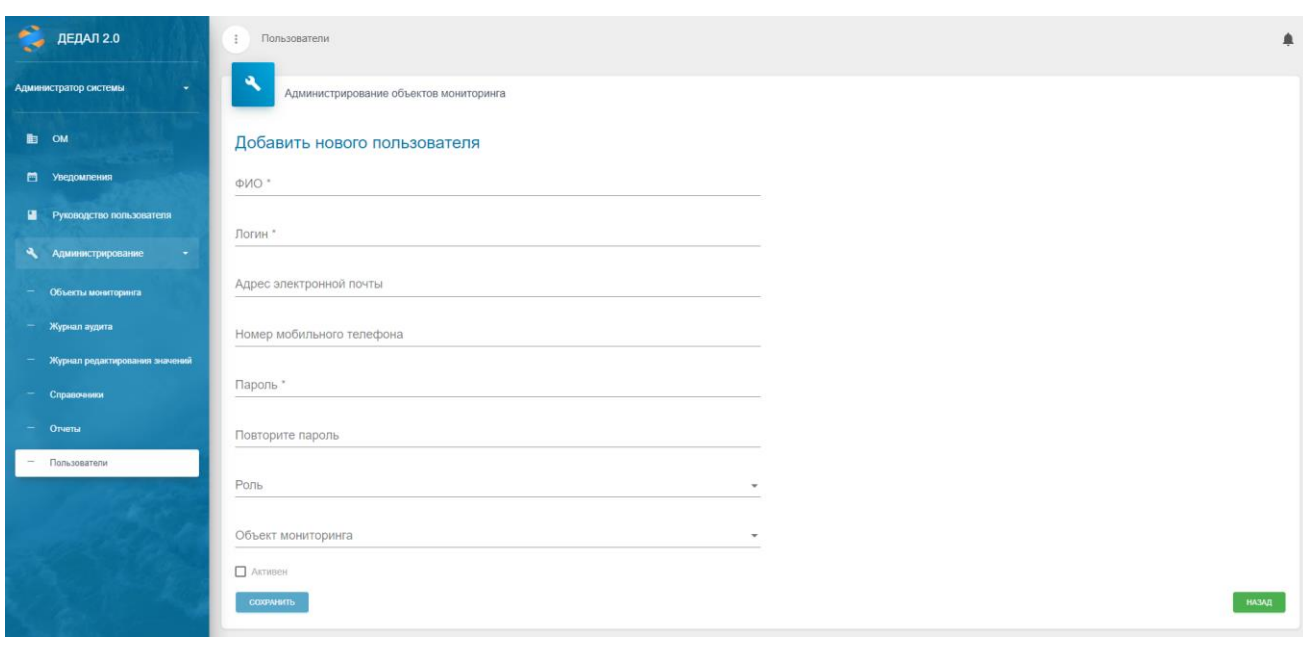

# Рисунок 40. Добавление нового пользователя

Обязательными для заполнения являются поля, отмеченные звездочкой («\*») – «ФИО», «Логин», «Пароль» и «Повторите пароль».

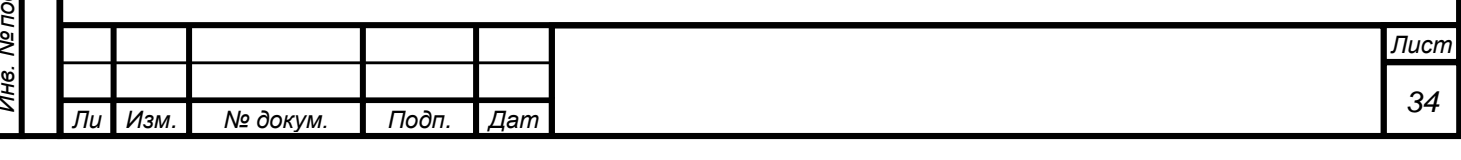

# **ПРИЛОЖЕНИЕ №1. МАТРИЦА ДОСТУПА**

Таблица 1. Матрица доступа

<span id="page-34-0"></span>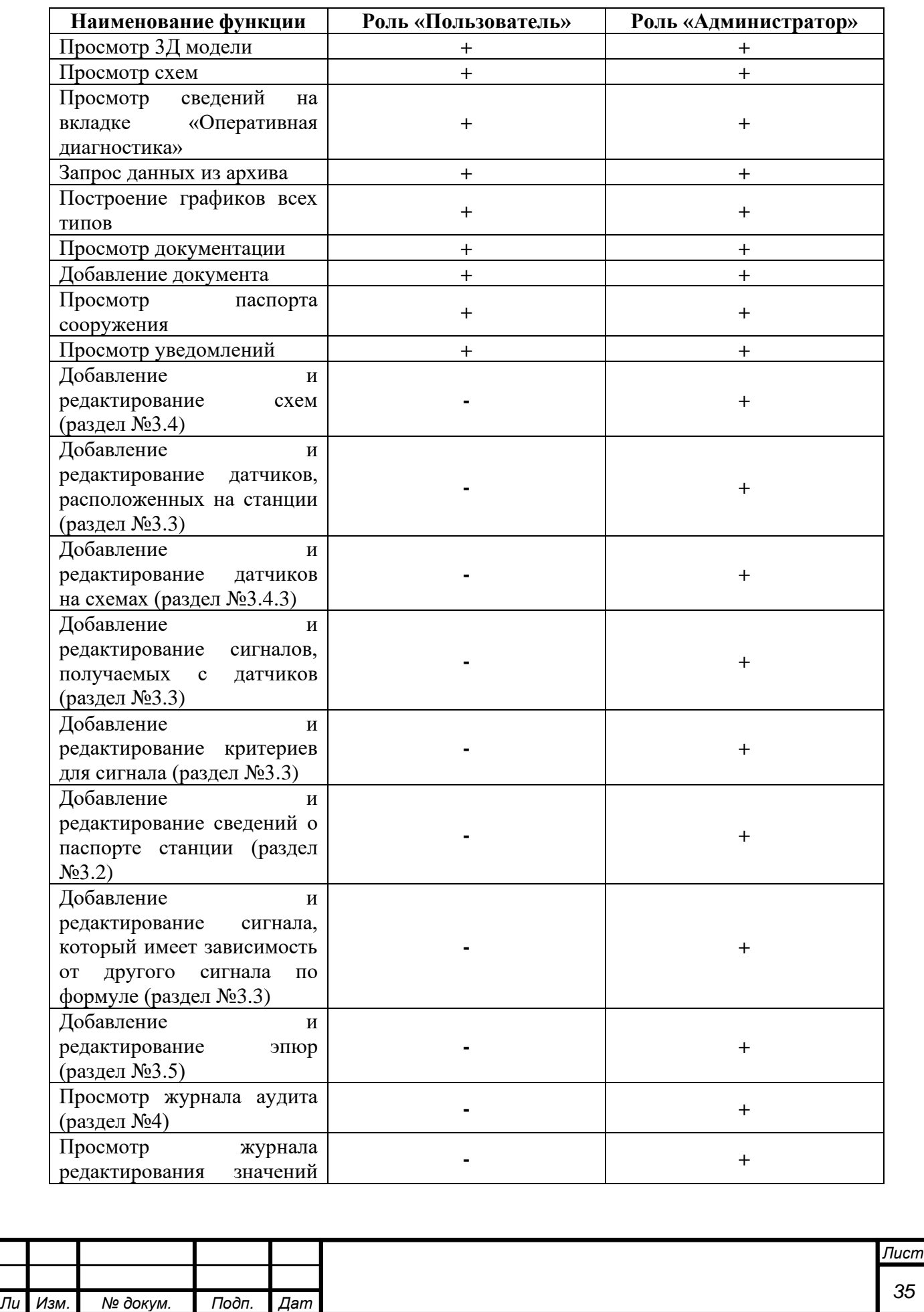

*Инв. № подп Подп. и дата Взам. инв. № Инв. № дубл. Подп. и дата*

Подп. и дата

Инв. Мелодл

Ине. Медубл. Взам. ине. Ме

Подп. и дата

*т*

*а*

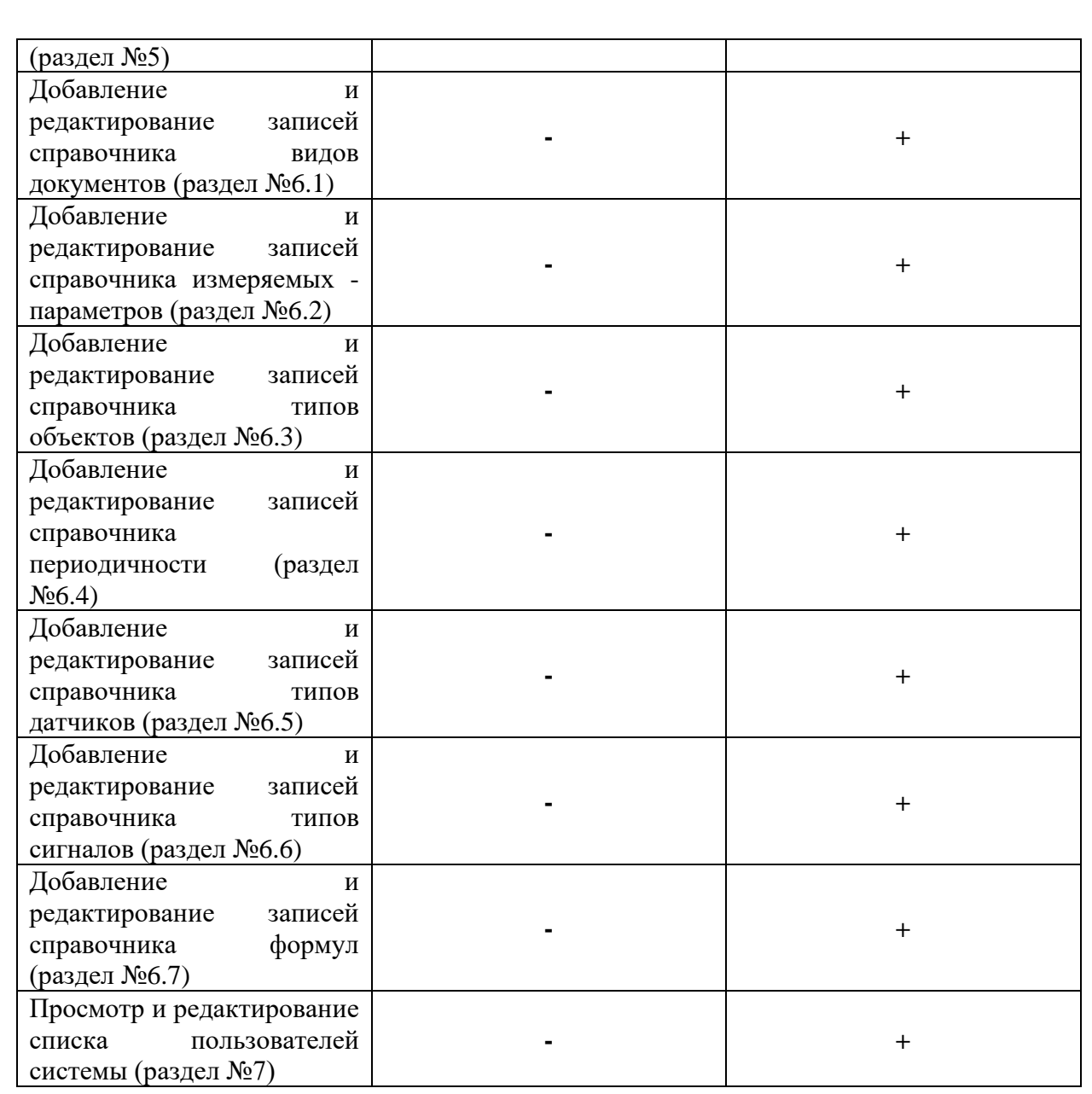

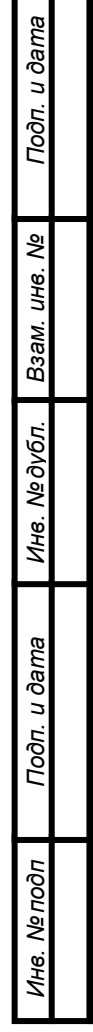

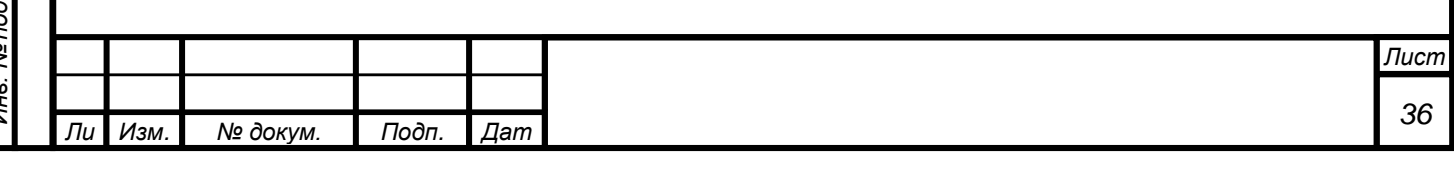

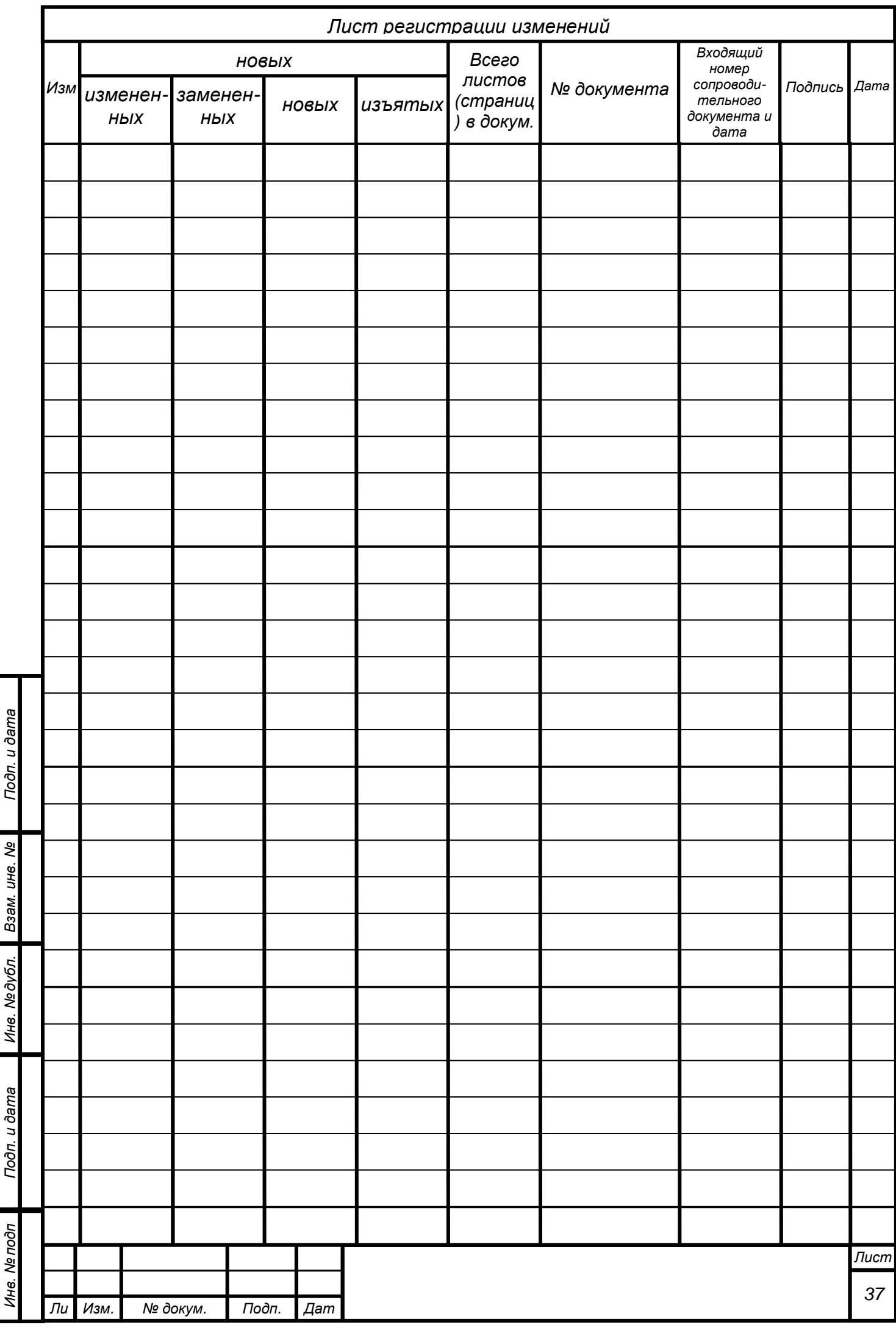

ś

 $\mathbf{r}$